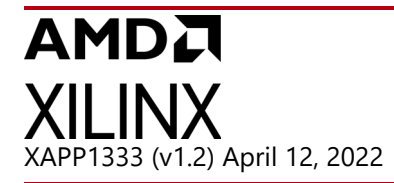

# **External Secure Storage Using the PUF**

Author: Nathan Menhorn

# **Summary**

To store data in non-volatile memory (NVM) using a Zynq® UltraScale+™ device, data must be stored externally and should be encrypted if it is confidential. All Zynq UltraScale+ devices have a built-in physically unclonable function (PUF), which can generate a cryptographically strong, device-unique encryption key that can be used in combination with the built-in advanced encryption standard (AES) cryptographic core. This key cannot be read by a user, allowing for a heightened level of key security. Only if a Zynq UltraScale+ device is provisioned to store the PUF configuration information in eFUSEs and if Rivest-Shamir-Adleman (RSA) Authentication is registered and enabled in eFUSEs, then the PUF's device-unique encryption key can be used to encrypt and decrypt user data, which can then be stored and read from external non-volatile memory. Download the [reference design files f](https://secure.xilinx.com/webreg/clickthrough.do?cid=66a2ad28-1b59-4b49-9e1a-a33e847df88c)or this application note from the Xilinx website. For detailed information about the design files, see [Reference Design](#page-28-0).

# <span id="page-0-0"></span>**Introduction**

The PUF takes advantage of silicon variations unique to Zynq UltraScale+ devices to generate a device-unique encryption key that cannot be read by anyone, including the user. Along with generating a unique encryption key, the PUF also generates the required helper data so that the PUF can exactly regenerate the encryption key later. The details of the PUF are described in the *Zynq UltraScale+ MPSoC: Technical Reference Manual* (UG1085) [\[Ref 2\].](#page-33-0) Normally, the PUF's encryption key, referred to as the Key Encryption Key (KEK), is used for encrypting a user's plain-text red key so that a user's red key can be stored encrypted in black key form in either eFUSES or the boot header. The black encryption key is then decrypted using the PUF's KEK to generate the red key, which in turn is used for decrypting the boot information during secure boot. This use of the PUF is shown in the following figure.

7.7

**IMPORTANT:** *The PUF characterization results confirm that over the life of the device, the PUF is expected to reliably regenerate the KEK across all voltages and temperatures assuming registration at a nominal voltage and temperature.*

X

**IMPORTANT:** *The RSA\_EN eFUSE must be programmed in order to use the PUF's device-unique encryption key to encrypt and decrypt user data. Once this is programmed, Boot Header based authentication (bh\_auth\_enable) can no longer be used.*

Xilinx is creating an environment where employees, customers, and partners feel welcome and included. To that end, we're removing noninclusive language from our products and related collateral. We've launched an internal initiative to remove language that could exclude people or reinforce historical biases, including terms embedded in our software and IPs. You may still find examples of non-inclusive language in our older products as we work to make these changes and align with evolving industry standards. Follow this [link](https://www.xilinx.com/content/dam/xilinx/publications/about/Inclusive-terminology.pdf) for more information.

## AMDA XII INX

 $\sum_{i=1}^{n}$ 

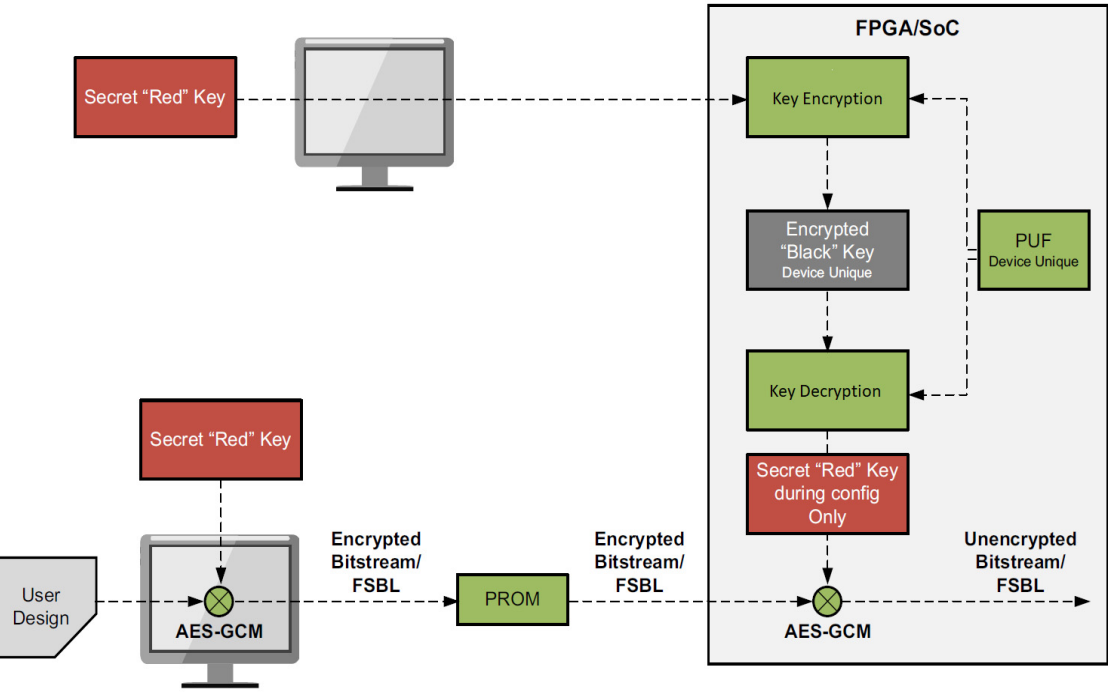

*Figure 1:* **Encrypting and Decrypting the Device Key Using PUF**

When the PUF is registered in eFUSEs and RSA authentication is enabled in eFUSEs, documented in *Programming BBRAM and eFUSEs* (XAPP1319) [\[Ref 3\]](#page-33-2), the PUF's device-unique encryption key can be used to encrypt and decrypt any user data. This encrypted data can then be stored externally to the Zynq UltraScale+ device, which is the focus of this application note. The RSA authentication settings cannot be stored in the boot header when using the PUF to encrypt and decrypt user data.

**IMPORTANT:** *When the RSA\_ENABLE eFUSEs are programmed, boot header authentication is no longer permitted.*

The process of using the PUF to encrypt user data is shown in [Figure 2](#page-2-0) and works as follows: a user generates data that must be encrypted and appends an optional ID. This optional ID can be used to validate that the correct version of data that is being used, such as when the data consists of encryption key information or configuration and is useful in preventing replay attacks. Even though the ID is optional, Xilinx highly recommends using it to ensure a more secure system. The optional ID enables key/data revocation as the user data packet can be revoked by burning one of the 256-bit user eFUSEs. Each of the 256-bit user eFUSEs can be mapped to 256 different 8-bit user IDs. Keep in mind that user eFUSEs are a shared resource as the fuses could be used for Enhanced Key Revocation software, a tamper log (see *Developing Tamper-Resistant Designs with Zyng UltraScale+ Devices* (XAPP1323) [\[Ref 4\]](#page-33-1), or any other user function.

Next, the PUF is enabled to regenerate the PUF's device-unique encryption key, which is loaded into the AES cryptographic core to encrypt the data. Xilinx recommends minimizing the use of the PUF's key by keeping the user data small or implementing an advanced key-rolling architecture where the PUF's device-unique key is only used to encrypt the first portion of a larger sized data, thereby minimizing its exposure. This helps to avoid differential power analysis (DPA) attacks. After the encrypted data is written to external memory, the data is read

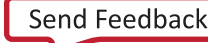

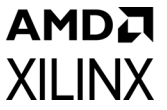

back and decrypted to verify the process using the GCM authentication tag. If the data is authenticated, the user selected ID is safe to use. Conversely, if the data verification fails, a revocation penalty can take place, such as burning an associated user eFUSE.

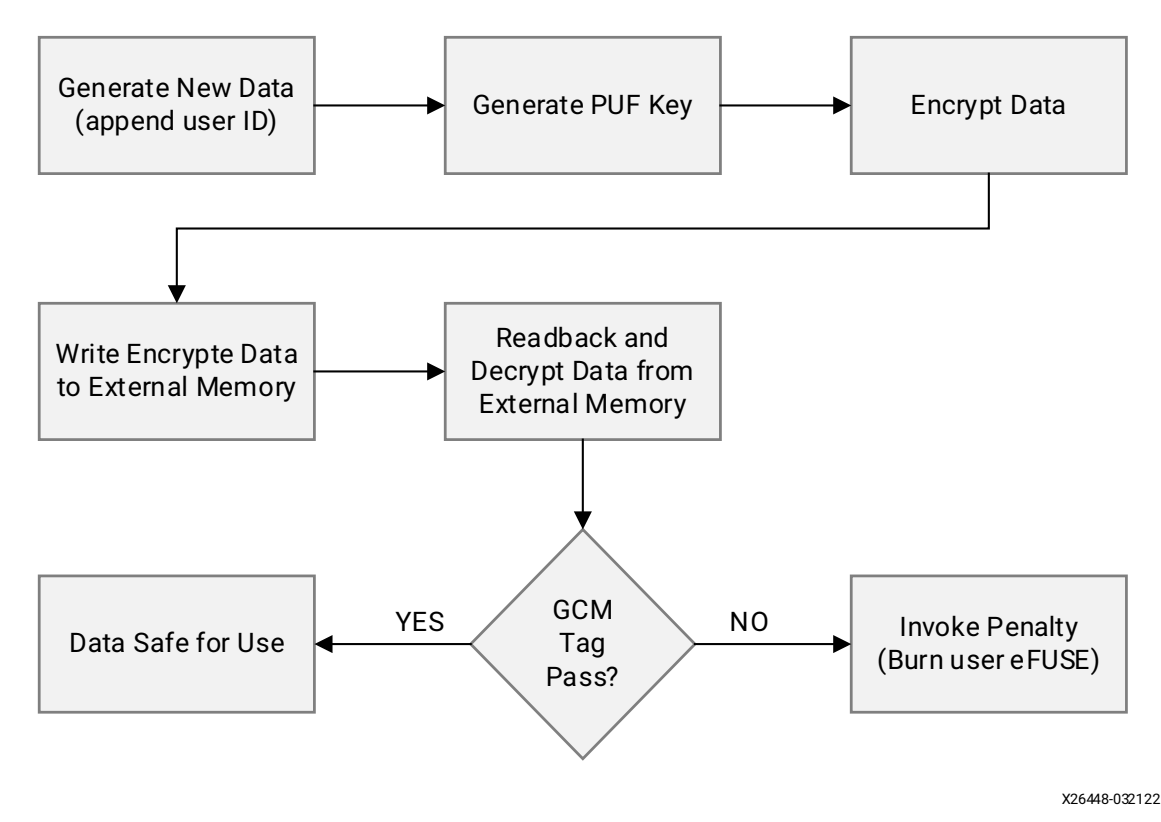

*Figure 2:* **Normal Encryption Process Using PUF**

<span id="page-2-0"></span>Decrypting external data using the PUF is shown in [Figure 3](#page-3-0) and works as follows: the encrypted data packet is read from the external memory location followed by regeneration of the PUF decryption key. The data is then decrypted and authenticated via the GCM tag. If authentication passes and if the ID from the decrypted data has not been revoked in user eFUSEs, then the data is valid and can be used. Conversely, if the GCM tag authentication fails, then a penalty can be invoked and the decryption process could be stopped to avoid side channel attacks such as DPA. Furthermore, if the decryption process authenticates but the data's ID has been revoked in user eFUSEs, the data is invalid and should not be used.

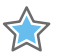

**IMPORTANT:** *The PUF KEK isn't a FIPS legal key for storing data outside a cryptographic boundary. However, you can create a FIPS-legal KEK, encrypt the FIPS-legal KEK with the PUF KEK, store the encrypted FIPS-legal KEK in eFUSEs, and subsequently use the FIPS-legal KEK to store data outside the cryptographic boundary.*

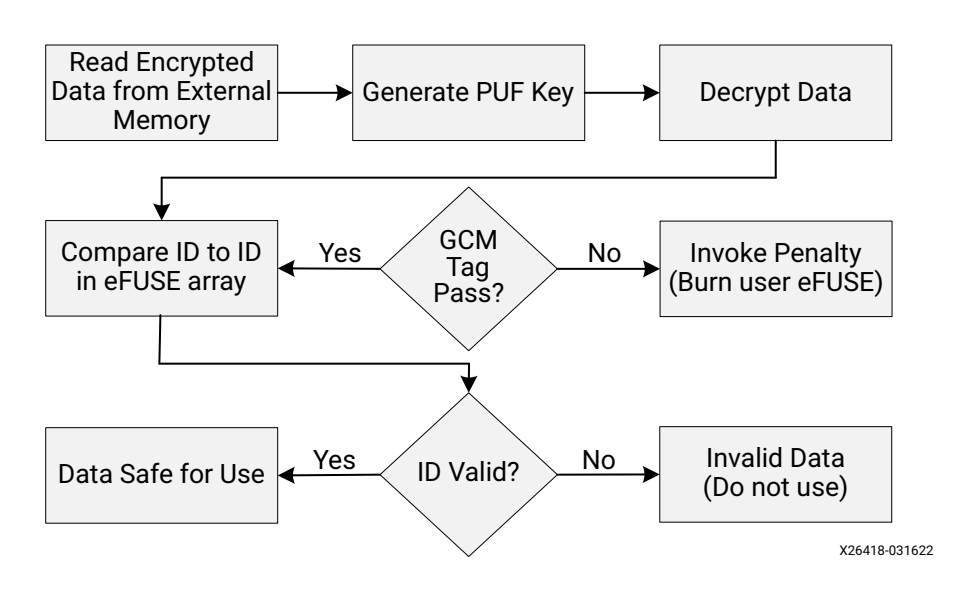

*Figure 3:* **Using the PUF for Decryption**

## <span id="page-3-0"></span>**Hardware and Software Requirements**

The hardware and software requirements for the reference systems are as follows:

- ZCU102 Evaluation Board
- AC power adapter (12 VDC)
- USB type-A to USB mini-B cable x2
- Optional Platform JTAG hardware and associated cables
- Secure Digital (SD) card formatted using the FAT file system
- Xilinx Vitis™ Development Environment (Vitis IDE) 2021.2
- Required design files, which can be downloaded [here](https://secure.xilinx.com/webreg/clickthrough.do?cid=66a2ad28-1b59-4b49-9e1a-a33e847df88c).

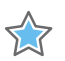

**IMPORTANT:** *Programming any of the eFUSE settings noted in Table 12-13 in Zynq UltraScale+ MPSoC: Technical Reference (UG1085) [\[Ref 2\]](#page-33-0) precludes Xilinx test access. Consequently, Xilinx may not accept return material authorization (RMA) request*.

## **AMDA XILINX**

# **Create a New Embedded Project for the Zynq UltraScale+ MPSoC**

Perform the following steps to create a new embedded project for the Zynq UltraScale+ MPSoC. A brief description is covered in this section. Step-by-step instructions can be found in Appendix A. For detailed elaboration on each step, refer to the *UltraScale+ MPSoC: Embedded Design Tutorial* (UG1209) [\[Ref 5\]](#page-33-3) for further details.

- 1. Open up Vivado<sup>®</sup> Design Suite and create the hardware design required for the Zyng UltraScale+ ZCU102 Evaluation Board. The PL is not required for this lab so all the PS-PL interfaces are disabled and no bitstream is exported.
- 2. Export the hardware and launch Xilinx Vitis® IDE from within the Vivado Design Suite.
- 3. Create a platform project using the XSA file exported from Vivado. The platform projects will automatically create ZCU102 XAPP1333 platform that includes standalone domain BSP, first stage boot loader projects called **zynqmp\_fsbl** and **zynqmp\_pmufw** along with their associated Board Support Packages named **zynqmp\_fsbl\_bsp** and **zynqmp\_pmufw\_bsp** running respectively on the ARM Cortex-A53 processor in the APU domain and TMR MicroBaze processor in the PMU domain.
- 4. Build the platform, including **zynqmp\_fsbl and zynqmp\_pmufw,** by right-clicking on the ZCU102\_XAPP1333 platform and select **Project -> Build Project** from the main menu.
- 5. Create a **HelloWorld** project to verify the hardware and software setup before proceeding.

# **Key Generation**

Key generation is covered in detail in the Secure Boot section of *UltraScale+ MPSoC: Embedded Design Tutorial* (UG1209) [\[Ref 5\]](#page-33-3) so only a summary pertaining to this application note is documented here.

#### **AES Key Generation**

Create a new directory in the Xilinx Vitis workspace root directory (called Keys). The Vitis root directory can be found the same level as the HelloWorld folder. Generate a device key and its associated IV, an operational key, and one partition block key and its associated IV. Combine these keys and IVs into a file named multiple keys.nky. Alternatively, copy the Keys folder found in the reference design documents to use for this lab or, if desired, use them as a template and insert your own key and IV values.

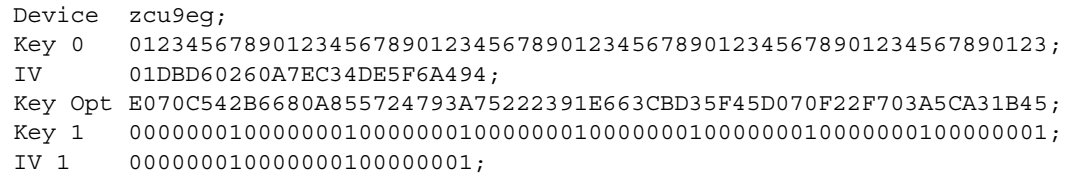

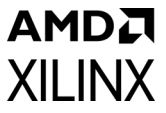

Encrypting the boot image is not required to use the PUF for encrypting user data. However, Xilinx highly recommends doing so, which is used throughout this application note.

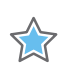

**IMPORTANT:** *Be sure to use your own AES keys and associated IVs for operational devices. The keys provided in this lab are for demonstration purposes and are not cryptographically strong. Per the [NIST](https://csrc.nist.gov/publications/detail/sp/800-38d/final)  [Special Publication \(SP\) 800-38D Recommendation for Block Cipher Modes of Operation:](https://csrc.nist.gov/publications/detail/sp/800-38d/final)  [Galois/Counter Mode \(GCM\)](https://csrc.nist.gov/publications/detail/sp/800-38d/final), new IVs need to be used each time a key is used to encrypt new data. This means that if the boot image is updated, a new IV needs to be selected and provided to Bootgen.*

#### **RSA Asymmetric Key Generation**

For this application note, generate a pair of RSA keys called **psk0.pem** and **ssk0.pem**. Alternatively, these keys are provided in the design documents in the Keys folder. RSA authentication is required to use the PUF for encrypting and decrypting user data. While this application note does not require the use of a secondary key set, Xilinx highly recommends doing so in an operational application.

#### **Generate SHA3 of Public RSA Asymmetric Key**

Generate the associated SHA3 hash of the RSA PPK and name the output file **sha3.txt**. Alternatively, this hash can be found in the design documents in the Keys folder.

# <span id="page-5-0"></span>**PUF eFUSE Configuration**

**IMPORTANT:** *THESE INSTRUCTIONS MODIFY THE EFUSES ON THE ZCU102 DEVELOPMENT BOARD AND MAY LIMIT FUTURE USE OF THE DEVELOPMENT BOARD FOR NON-SECURE TESTING AND DEBUGGING!*

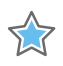

**IMPORTANT:** *Programming any of the noted eFUSE settings noted in Table 12-13 Zynq UltraScale+ MPSoC: Technical Reference Manual (UG1085) [\[Ref 2\]](#page-33-0) preclude Xilinx test access. Consequently, Xilinx might not accept return material authorization (RMA) requests.* See the important note below Table 12-13 *of the Zynq UltraScale+ MPSoC: Technical Reference (UG1085) [\[Ref 2\]](#page-33-0).*

#### **PUF eFUSE Settings**

PUF registration is covered in detail in *Using the PUF* in the *UltraScale+ MPSoC: Embedded Design Tutorial* (UG1209) [\[Ref 5\]](#page-33-3) so only a summary pertaining to this application note is documented here.

1. In the Vitis workspace for this application note, right-click on the **platform.spr** that is located under **ZCU102\_XAPP1333** platform in the **Explorer** view and click **Open**.

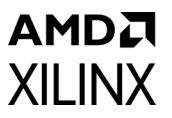

2. Select **Board Support Package** under **standalone on psu\_cortexa53\_0** in the **ZCU102\_XAPP1333** platform view and click **Modify BSP settings**.

| vitis_2021.2_workspace_ZCU102 - ZCU102_XAPP1333/platform.spr - Vitis IDE                                                                                                    |                                                                                                    |                                                                                                    |                |                                            |                                           |                |
|----------------------------------------------------------------------------------------------------|----------------------------------------------------------------------------------------------------|----------------------------------------------------------------------------------------------------|----------------|--------------------------------------------|-------------------------------------------|----------------|
| 贷<br>Search Xilinx Project Window Help<br>File Edit                                                                                                    |                                                                                                    |                                                                                                    |                |                                            |                                           |                |
| D → E ©   ⊗ → G →   ‡ + O +   A +   E Ø ■  ↔ 수 + ↔ +                                                                                                    |                                                                                                    |                                                                                                    |                |                                            |                                           |                |
| 日常山 8 一口<br>Explorer 23                                                                                                    | ZCU102 XAPP1333 83                                                                                                    |                                                                                                    |                |                                            |                                           | $=$ $\Box$     |
| HelloWorld_system [ ZCU102_XAPP1333 ]<br>$\vee$ $\blacksquare$ ZCU102_XAPP1333                                                                                                    | 日田幸米<br>type filter text                                                                                                    | <b>Board Support Package</b>                                                                                                    |                |                                            |                                           |                |
| $\geq$ $\approx$ export<br>$> \geq 0$ hw<br>$\geqslant$ logs<br>> @ psu_cortexa53_0<br><b>Esources</b><br>> empdsa<br>> 2ynqmp_fsbl<br>> 2ynqmp_pmufw<br>platform.spr<br>platform.tcl | ← E ZCU102 XAPP1333<br>v D psu_cortexa53_0<br>$\vee$ <sup>8</sup> zynamp_fsbl<br><b>Board Support Package</b><br>v standalone on psu_cortexa53_0<br><b>Board Support Package</b><br>$\vee$ $\Box$ psu_pmu_0<br>$\vee$ <sup>8</sup> zynąmp_pmufw<br><b>Board Support Package</b> | View current BSP settings, or configure settings like STDIO peripheral selection, compiler flags, SW intrusive profiling, add/remcve libraries, assign drivers to<br>peripherals, change versions of OS/libraries/drivers etc.<br>Modify BSP Settings Reset BSP Sources<br>A BSP settings file is generated with the user options selected in the settings dialog. To use exising settings, click the below link. This operation clears any<br>existing modifications done. All the subsquent changes are applied on top of the loaded settings.<br><b>Load BSP settings from file</b><br><b>Operating System</b><br>Name: standalone<br>Version: 7.6<br>Standalone is a simple, low-level software layer. It provides access to basic processor features such as caches, interrupts and exceptions<br><b>Description:</b><br>as well as the basic features of a hosted environment, such as standard input and output, profiling, abort and exit. |                |                                            |                                           |                |
|                                                                                                    |                                                                                                    | Documentation: standalone v7 6<br>Drivers Libraries                                                                                                    |                |                                            |                                           |                |
|                                                                                                    |                                                                                                    |                                                                                                    |                |                                            |                                           | $\wedge$       |
|                                                                                                    |                                                                                                    | Name                                                                                                    | <b>Driver</b>  | Documentation<br><b>Documentation Link</b> | <b>Examples</b><br><b>Import Examples</b> |                |
|                                                                                                    |                                                                                                    | psu_acpu_gic<br>psu_adma_0                                                                                                    | scugic<br>zdma | <b>Documentation Link</b>                  | <b>Import Examples</b>                    |                |
| <b>BBOSO # 8 - 0</b><br>Assistant &                                                                                                    |                                                                                                    | psu_adma_1                                                                                                    | zdma           | <b>Documentation Link</b>                  | <b>Import Examples</b>                    |                |
| v <sup>■</sup> HelloWorld_system [System]                                                                                                    |                                                                                                    | psu adma 2                                                                                                    | zdma           | <b>Documentation Link</b>                  | <b>Import Examples</b>                    |                |
| > <a> HelloWorld [Application]</a>                                                                                                    |                                                                                                    | psu adma 3                                                                                                    | zdma           | <b>Documentation Link</b>                  | <b>Import Examples</b>                    |                |
| <b>Bebug</b>                                                                                                    |                                                                                                    | psu_adma_4                                                                                                    | zdma           | <b>Documentation Link</b>                  | <b>Import Examples</b>                    |                |
| <b>Release</b>                                                                                                    |                                                                                                    | psu adma 5                                                                                                    | zdma           | <b>Documentation Link</b>                  | <b>Import Examples</b>                    |                |
| ZCU102 XAPP1333 [Platform]                                                                                                    |                                                                                                    | psu_adma_6                                                                                                    | zdma           | <b>Documentation Link</b>                  | <b>Import Examples</b>                    |                |
|                                                                                                    |                                                                                                    | psu adma 7                                                                                                    | zdma           | <b>Documentation Link</b>                  | <b>Import Examples</b>                    |                |
|                                                                                                    |                                                                                                    | <b>Samuel A</b>                                                                                                    | -----          |                                            |                                           | $\checkmark$   |
|                                                                                                    |                                                                                                    |                                                                                                    |                |                                            |                                           |                |
|                                                                                                    | Main Hardware Specification<br>$\overline{\phantom{0}}$                                                                                                    |                                                                                                    |                |                                            |                                           |                |
|                                                                                                    | Console 23 Problems Vitis Log (i) Guidance                                                                                                    |                                                                                                    |                |                                            |                                           | 0 <sup>0</sup> |
|                                                                                                    | Build Console [ZCU102_XAPP1333]                                                                                                    |                                                                                                    |                |                                            |                                           |                |
|                                                                                                    | Nothing to build in platform 'ZCU102_XAPP1333'                                                                                                    |                                                                                                    |                |                                            |                                           |                |
|                                                                                                    |                                                                                                    |                                                                                                    |                |                                            |                                           |                |
|                                                                                                    |                                                                                                    |                                                                                                    |                |                                            |                                           |                |
|                                                                                                    |                                                                                                    |                                                                                                    |                |                                            |                                           |                |
|                                                                                                    |                                                                                                    |                                                                                                    |                |                                            |                                           |                |
|                                                                                                    |                                                                                                    |                                                                                                    |                |                                            |                                           |                |
|                                                                                                    |                                                                                                    |                                                                                                    |                |                                            |                                           |                |
|                                                                                                    |                                                                                                    |                                                                                                    |                |                                            |                                           |                |
|                                                                                                    |                                                                                                    |                                                                                                    |                |                                            |                                           |                |
|                                                                                                    |                                                                                                    |                                                                                                    |                |                                            |                                           |                |

*Figure 4:* **Standalone BSP for PUF eFUSE registration**

- <span id="page-6-0"></span>3. In the **Supported Libraries**, select **xilsecure** and **xilskey**.
- 4. Click **OK** to close the window.
- 5. Right-click the **ZCU102\_XAPP1333** platform in the **Explorer** view, which is now marked out-of-date, and click **Build Project**.
- 6. Select **Board Support Package** under **standalone on psu\_cortexa53\_0** in the **platform view** that just opened and select **Libraries** tab in **Operating Systems** section.
- 7. Scroll to the bottom of the **Libraries** tab and click **Import Examples** for the **xilskey** library.
- 8. Check the **xilskey\_puf\_registration** example and click **OK**. This adds the associated project to your workspace.
- 9. Open the **xilskey\_puf\_registration**.**h** file in the **src** folder under the fully expanded **xilskey\_puf\_registration\_example\_1\_system** in the **Project Explorer** tab.
- 10. Change the definition of **XSK\_PUF\_INFO\_ON\_UART** to **TRUE**. This setting is extremely important to verify the PUF registration completed successfully.
- 11. Ensure the definition of **XSK\_PUF\_PROGRAM\_EFUSE** is set to **TRUE**.
- 12. Change the definition of **XSK\_PUF\_PROGRAM\_SECUREBITS** to **TRUE**.
- 13. Change the definition of **XSK\_PUF\_SYN\_WRLK** to **TRUE**.
- 14. Set the **XSK\_PUF\_AES\_KEY** to the **Key 0** value in the **aes\_key.nky** file.

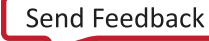

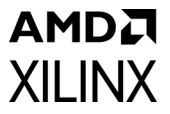

- 15. Set the **XSK\_PUF\_BLACK\_KEY\_IV** to a value that is user choice. This IV is not related to the IV created in **aes\_key.nky** and can be any user generated value. This IV is used by encryption when encrypting the red key with the PUF's KEK.
- 16. Create a file named **puf\_iv.txt** with the ASCII-HEX string of the PUF IV used in **XSK\_PUF\_BLACK\_KEY\_IV** as this is needed during boot. Alternatively, use the one provided in the design documents in the Keys folder.
- 17. Verify all the required changes are made before continuing as shown in the figure below. The **xilskey puf registration.h** file with the example keys, shown in the figure below, is included in the reference design in the puf registration folder.
- 18. To save changes to **xilskey\_puf\_registration.h** click File -> Save in the main toolbar.

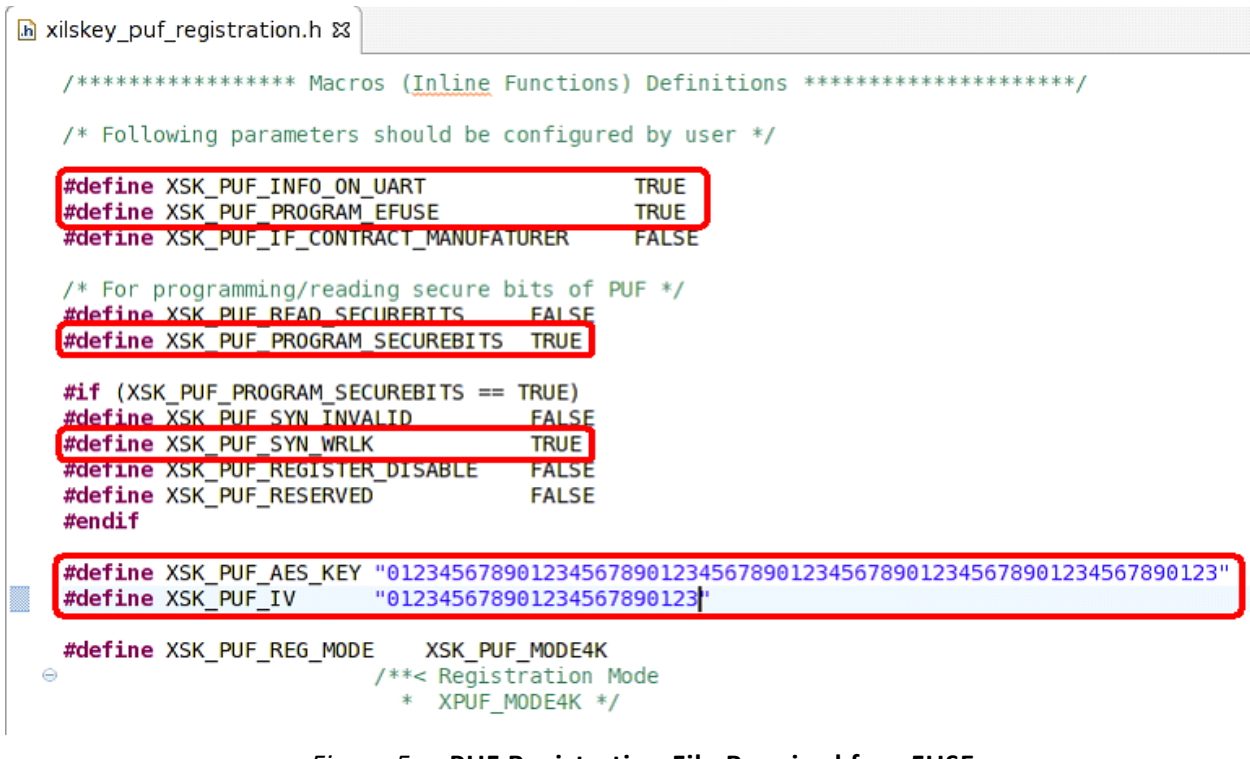

*Figure 5:* **PUF Registration File Required for eFUSE**

#### <span id="page-7-1"></span>**PUF Registration into eFUSEs**

**IMPORTANT:** *THESE INSTRUCTIONS MODIFY THE EFUSES ON THE ZCU102 DEVELOPMENT BOARD AND MIGHT LIMIT FUTURE USE OF THE DEVELOPMENT BOARD FOR TESTING AND DEBUGGING!*

To register the PUF into the eFuse, perform the following steps:

- 1. Right-click on the **platform.spr** that is located under ZCU102\_XAPP1333 platform in the **Explorer** view and click **Open**.
- <span id="page-7-0"></span>2. Select **Board Support Package** under **standalone on psu\_cortexa53\_0** in the ZCU102\_XAPP1333 platform view and click **Modify BSP settings**.

 $\frac{1}{2}$ 

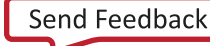

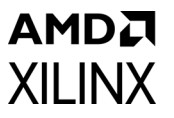

3. In the **Board Support Package Settings** window, expand the Overview tree, then click **standalone** as shown in the figure below.

| <b>Board Support Package Settings</b><br>Control various settings of your Board Support Package. |                                    |            |                  |            |                            |
|--------------------------------------------------------------------------------------------------|------------------------------------|------------|------------------|------------|----------------------------|
| $\sim$ Overview<br>$\blacktriangledown$ standalone                                               | Configuration for OS:              | standalone |                  |            |                            |
| xilffs                                                                                           | Name                               | Value      | Default          | Type       | Description                |
| $\triangledown$ drivers                                                                          | hypervisor_guest                   | false      | false            | boolean    | Enable hypervisor guest s  |
| psu cortexa53 0                                                                                  | stdin                              | psu_uart_0 | none             | peripheral | stdin peripheral           |
|                                                                                                  | stdout                             | psu_uart_0 | none             | peripheral | stdout peripheral          |
|                                                                                                  | zynqmp_fsbl_bsp                    | true       | false            | boolean    | Disable or Enable Optimiz  |
|                                                                                                  | > microblaze_exceptions            | false      | false            | boolean    | Enable MicroBlaze Excep    |
|                                                                                                  | D enable_sw_intrusive_profil false |            | false            | boolean    | Enable S/W Intrusive Profi |
|                                                                                                  |                                    |            |                  |            |                            |
|                                                                                                  |                                    |            | $\overline{111}$ |            | $\sqrt{ }$                 |
| $\circledR$                                                                                      |                                    |            |                  |            | OK<br>Cancel               |

*Figure 6:* **Setting Up the UART Output Using the BSP Settings**

- 4. Ensure the **stdin** and **stdout** functions are mapped to psu\_uart\_0 and click **OK**.
- 5. In Xilinx Vitis Explorer view, on the left, right-click **xilskey\_puf\_registration\_example\_1\_system** and select **Build Project**.
- 6. Turn power off to the ZCU102 board.
- 7. Connect either the USB JTAG connector J2 to the ZCU102 development board and then a computer or connect the Platform JTAG to the ZCU102 and the associated hardware to a computer.
- 8. Connect a USB cable from the USB Serial port connector J83 on the ZCU102 board to a computer and note which COM port was enumerated with the Silicon Labs Quad CP2108 USB to UART Bridge: Interface 0.
- 9. Open a terminal program such as PuTTY or Tera Term and connect to the COM port listed above at 115,200 baud. Enable terminal logging and select a file name and location.

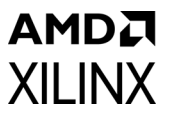

10. On the ZCU102 development board, set the dip switch SW6 to configure the board for JTAG boot mode as shown in the figure below.

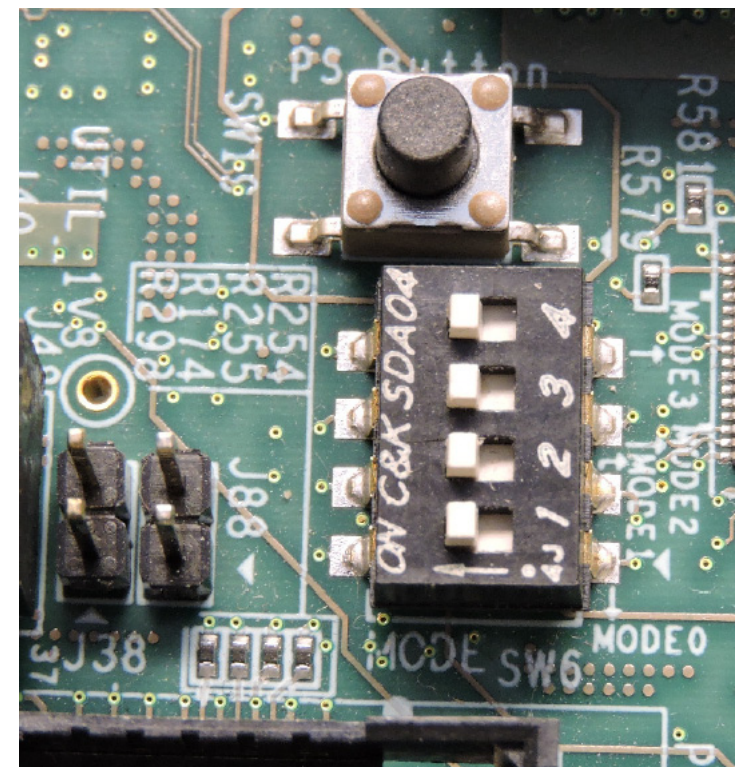

*Figure 7:* **ZCU102 JTAG Boot Mode Switch**

<span id="page-9-0"></span>11. Power on the ZCU102 board using switch SW1.

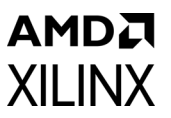

12. Right-click **xilskey\_puf\_registration\_example\_1 > Run As > Launch Hardware (Single Application Debug)** as shown in the figure below.

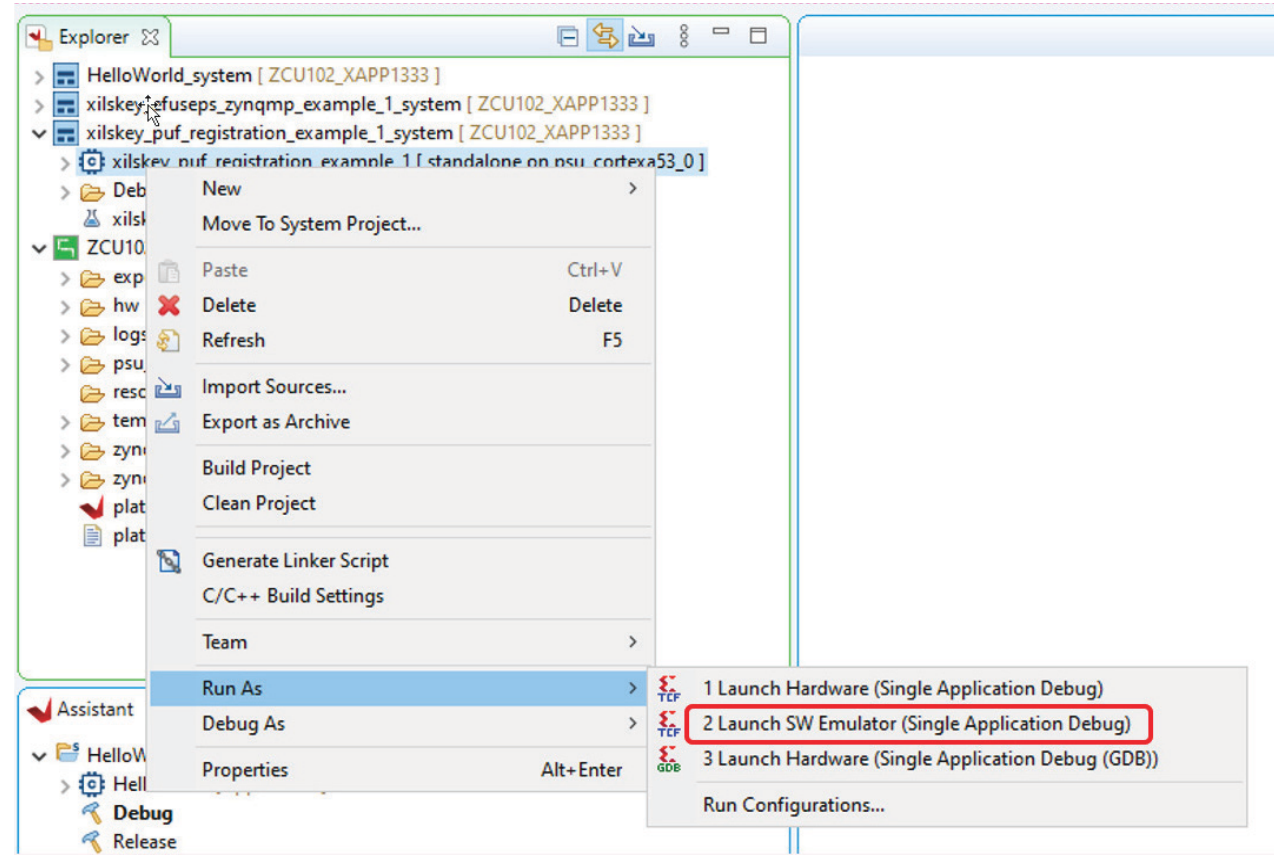

*Figure 8:* **Running the PUF Registration on the ZCU102 Board**

The PUF registration application starts running and outputs information to the terminal as shown in the figure below. An example log of the PUF registration is included in the design files in the Logs folder called **puf\_registration\_log.log**.

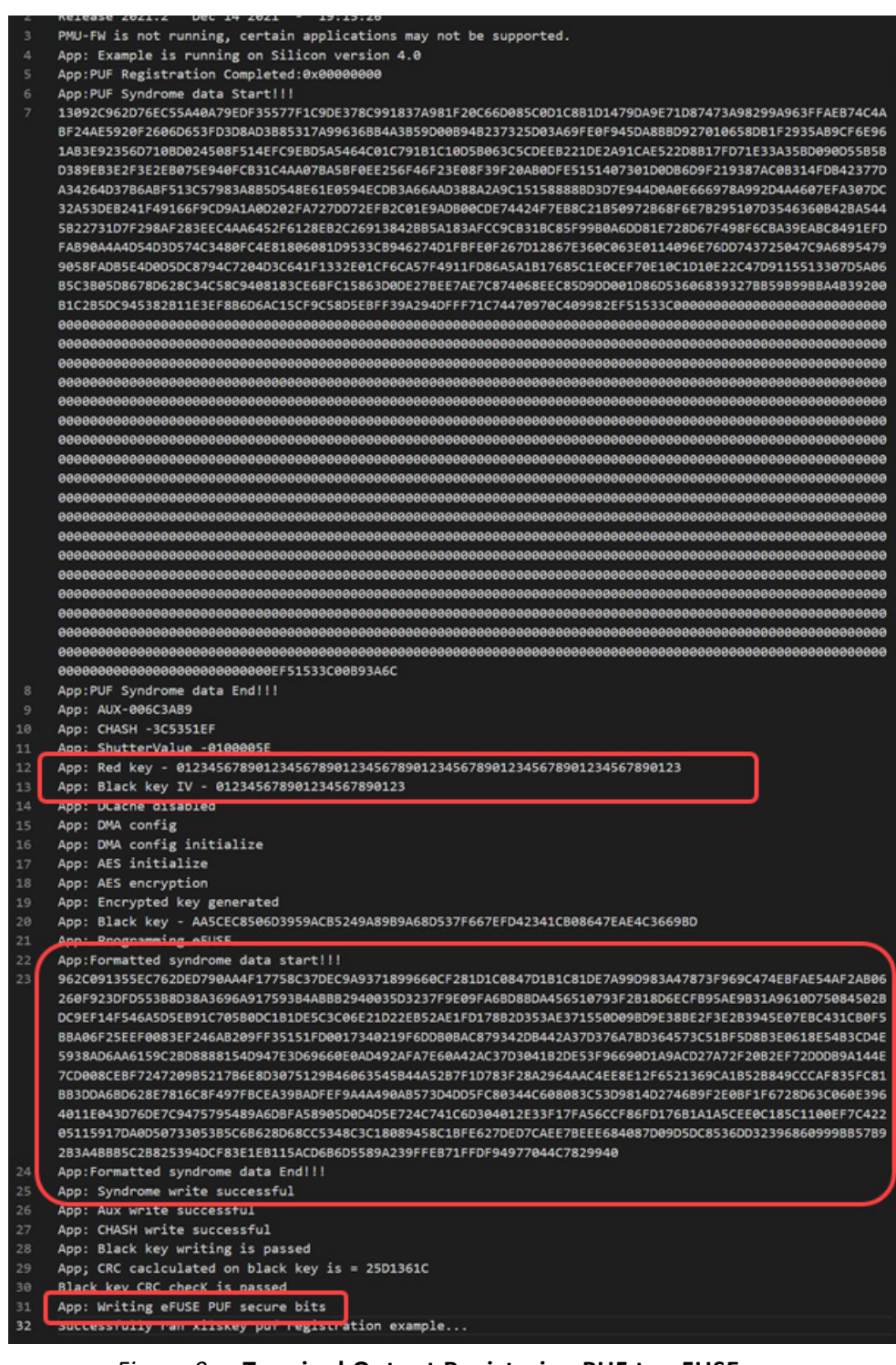

*Figure 9:* **Terminal Output Registering PUF to eFUSEs**

- 13. Verify line 12 of the UART output is the Red Key that was configured in **XSK\_PUF\_AES\_KEY** in **xilskey\_puf\_registration.h**.
- 14. Verify line 13 of the UART output is the Black Key IV that was configured in **XSK\_PUF\_BLACK\_KEY\_IV** in **xilskey\_puf\_registration.h**.
- Line 20 of the UART output is the **Black Key** generated by the AES encryption engine using the PUF as a KEK.

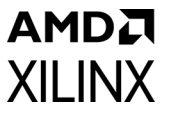

- Line 21 shows that the **Black Key** was burned into eFUSEs.
- Line 23 of the UART output is the required syndrome data that the PUF uses to regenerate its device-unique encryption key. It is the data that is being programmed into the eFUSEs.
- Lines 31 shows that the PUF information has been burned into eFUSEs.
- 15. Power off the **ZCU102** development board.

## **RSA eFUSE Configuration**

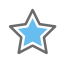

**IMPORTANT:** *THESE INSTRUCTIONS MODIFY THE EFUSES ON THE ZCU102 DEVELOPMENT BOARD AND MIGHT LIMIT FUTURE USE OF THE DEVELOPMENT BOARD FOR NON-SECURE TESTING AND DEBUGGING!*

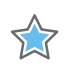

**IMPORTANT:** *Programming any of the RSA\_EN eFUSE settings preclude Xilinx test access. Consequently, Xilinx might not accept return material authorization (RMA) requests.*

#### **RSA eFUSE Settings**

RSA eFUSE registration is covered in detail in *Programming eFUSEs for AES and RSA Cryptographic Functions* in the *Programming BBRAM and RSA\_EN eFUSEs* [\[Ref 3\],](#page-33-2) so only a summary pertaining to this application note is covered here.

- 1. Right-click on the **platform.spr** that is located under **ZCU102\_XAPP1333** platform in the **Explorer** view and click **Open**.
- 2. Select **Board Support Package** under **standalone on psu\_cortexa53\_0** in the **platform view** that just opened and select **Libraries** tab in **Operating Systems** section.
- 3. Scroll to the bottom of the libraries tab and click Import Examples for the **xilskey** library.
- 4. Check the **xilskey\_efuseps\_zynqmp\_example** project and click **OK**. This adds the associated project to your workspace.
- 5. Open the **xilskey\_efuseps\_zynqmp\_input.h** file in the src folder under the fully expanded xilskey\_efuseps\_zynqmp\_example\_1\_system in the **Project Explorer** tab.
- 6. Change the definition of **XSK\_EFUSEPS\_RSA\_ENABLE** to **TRUE**. This permanently forces the use of RSA authentication.
- 7. Change the definition of **XSK\_EFUSEPS\_PPK0\_WR\_LOCK** to **TRUE**. This prevents any modifications to the PPK0 hash stored in eFUSEs.

[www.xilinx.com](https://www.xilinx.com)

The first set of settings are shown in the figure below:

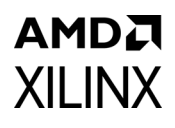

| $\odot$ /** |                                                                  |              |
|-------------|------------------------------------------------------------------|--------------|
|             | * Following is the define to select if the user wants to program |              |
|             | * Secure control bits                                            |              |
| $*$         |                                                                  |              |
|             | #define XSK_EFUSEPS_AES_RD_LOCK                                  | <b>FALSE</b> |
|             | #define XSK_EFUSEPS_AES_WR_LOCK                                  | <b>FALSE</b> |
|             | #define XSK_EFUSEPS_ENC_ONLY                                     | <b>FALSE</b> |
|             | #define XSK EFUSEPS BBRAM DISABLE                                | <b>FALSE</b> |
|             | #define XSK_EFUSEPS_ERR_DISABLE                                  | <b>FALSE</b> |
|             | #define XSK_EFUSEPS_JTAG_DISABLE                                 | <b>FALSE</b> |
|             | #define XSK_EFUSEPS_DFT_DISABLE                                  | <b>FALSE</b> |
|             | #define XSK_EFUSEPS_PROG_GATE_DISABLE                            | <b>FALSE</b> |
|             | #define XSK EFUSEPS SECURE LOCK                                  | <b>FALSE</b> |
|             | #define XSK EFUSEPS RSA ENABLE                                   | <b>TRUE</b>  |
|             | #define XSK EFUSEPS PPK0 WR LOCK                                 | <b>TRUE</b>  |
|             | #define XSK_EFUSEPS_PPK0_INVLD                                   | <b>FALSE</b> |
|             | #define XSK EFUSEPS PPK1 WR LOCK                                 | <b>FALSE</b> |
|             | #define XSK_EFUSEPS_PPK1_INVLD                                   | <b>FALSE</b> |
|             | #define XSK_EFUSEPS_LBIST_EN                                     | <b>FALSE</b> |
|             | #define XSK_EFUSEPS_LPD_SC_EN                                    | <b>FALSE</b> |
|             | #define XSK_EFUSEPS_FPD_SC_EN                                    | <b>FALSE</b> |
|             | #define XSK EFUSEPS PBR B00T ERR                                 | <b>FALSE</b> |

*Figure 10:* **Settings for RSA Authentication When Using eFUSEs - 1**

- 8. In the next section of the configuration, change the definition of **XSK\_EFUSEPS\_WRITE\_PPK0\_HASH** to **TRUE**.
- 9. Change the definition of **XSK\_EFUSEPS\_PPK0\_HASH** to the value stored in **sha3.txt** that was created by bootgen (or copied form the Keys directory) from the previous section.

The second set of settings are shown in [Figure 11](#page-14-0). These settings using the examples keys are included in the design files in the **xilskey\_efuseps\_zynqmp\_input.h** file in the rsa\_registration folder. The second RSA authentication key (PPK1) is not written for this application note but it can be done by changing the value of XSK\_EFUSEPS\_PPK1\_WR\_LOCK and XSK\_EFUSEPS\_PPK1\_HASH.

10. To save changes to **xilskey\_efuseps\_zynqmp\_input.h** click **File -> Save** in the main toolbar.

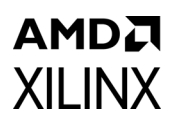

| $\odot$ /**<br>* Following is the define to select if the user wants to select AES key,<br>* User Fuses, PPK0 Sha3 hash, PPK1 Sha3 hash and SPKID for Zyng MP<br>$*$                                                                                                    |                                                                                                    |
|----------------------------------------------------------------------------------------------------|----------------------------------------------------------------------------------------------------|
| /* For writing into eFuse $*/$<br>#define XSK FFUSEPS WRITE AFS KEY<br><b>FALSE</b>                                                                                                    |                                                                                                    |
| <b>TRUE</b><br>#define XSK EFUSEPS WRITE PPK0 HASH<br>#define XSK EFUSEPS WRITE PPK1 HASH<br><b>FALSE</b><br>#define XSK EFUSEPS WRITE SPKID<br><b>FALSE</b>                                                                                                    |                                                                                                    |
| #define XSK_EFUSEPS_WRITE_USER0_FUSE<br>#define XSK EFUSEPS WRITE USER1 FUSE<br>#define XSK EFUSEPS WRITE USER2 FUSE<br>#define XSK EFUSEPS WRITE USER3 FUSE<br>#define XSK EFUSEPS WRITE USER4 FUSE<br>#define XSK_EFUSEPS_WRITE_USER5_FUSE<br>#define XSK EFUSEPS WRITE USER6 FUSE<br>#define XSK EFUSEPS WRITE USER7 FUSE | <b>FALSE</b><br><b>FALSE</b><br><b>FALSE</b><br><b>FALSE</b><br><b>FALSE</b><br><b>FALSE</b><br><b>FALSE</b><br><b>FALSE</b> |
| $\odot$ /**                                                                                                    |                                                                                                    |
| * Following defines should be given in the form of hex string.<br>* The length of AES KEY string must be 64, PPK hash should be 96/64 based on<br>* SHA3/SHA2 selction and and for USER FUSES, SPK ID must be 32.<br>$*$                                                                                                    |                                                                                                    |
| #define XSK_EFUSEPS_AES_KEY                                                                                                    |                                                                                                    |
| #define XSK FFUSFPS PPK0 IS SHA3 TRUE                                                                                                    |                                                                                                    |
| #define XSK EFUSEPS PPK0 HASH "38B29D670EECD2678105A9C51B203F50A0557B0614B33                                                                                                    |                                                                                                    |

*Figure 11:* **Settings for RSA Authentication When Using eFUSEs - 2**

#### <span id="page-14-0"></span>**Programming RSA eFUSEs**

Program the RSA eFUSEs by performing the following steps:

- 1. Right-click on the **platform.spr** that is located under **ZCU102\_XAPP1333** platform in the **Explorer** view and click **Open**.
- 2. Select **Board Support Package** under **standalone on psu\_cortexa53\_0** in the **ZCU102\_XAPP1333** platform view and click **Modify BSP settings**.
- 3. In the **Board Support Package Settings** window, expand the **Overview** tree and then click **standalone**, as shown in [Figure 4](#page-6-0) in [step 2](#page-7-0) of [PUF Registration into eFUSEs.](#page-7-1)
- 4. Ensure the **stdin** and **stdout** functions are still mapped to psu\_uart\_0 and click **OK**.

- 5. In Xilinx Vitis Explorer view, on the left, right-click **xilskey\_efuseps\_zynqmp\_example\_1\_system** and select the **Build Project** option. This may have already been completed if your SDK environment is set up to build automatically.
- 6. Power off the **ZCU102** board.

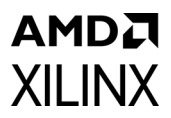

- 7. Connect either the USB JTAG connector J2 to the **ZCU102** development board and then a computer or connect the **Platform JTAG** to the **ZCU102** and the associated hardware to a computer.
- 8. Connect a USB cable from the USB Serial port connector J83 on the ZCU102 board to a computer and make note of which COM port was enumerated with the *Silicon Labs Quad CP2108 USB to UART Bridge: Interface 0.*
- 9. Open a terminal program such as PuTTY or Tera Term and connect to the COM port listed above at 115,200 baud. Enable terminal logging and select a file name and location.
- 10. On the **ZCU102** development board, set the dip switch **SW6** to configure the board for **JTAG** boot mode as shown in [Figure 7.](#page-9-0)
- 11. Power on the **ZCU102** board using switch **SW1**.
- 12. Right-click **xilskey\_efuseps\_zynqmp\_example\_1 > Run As > Launch on Hardware (Single Application Debug)**.
- 13. The RSA eFUSE application starts running and outputs information to the terminal as shown in [Figure 12.](#page-16-0) An example log of the writing the RSA eFUSEs is included in the design files in the *Logs* folder called **write\_rsa\_enable\_log.log**.
- 14. Verify line 15 from the output terminal matches the SHA3 output that was generated and stored in the **sha3.txt** file.
- 15. Notice that line 32 from the terminal matches the SHA3 output that was generated and stored in **sha.txt** file.
- Line 32 confirms that RSA authentication is enabled and now required for use because this was burned into the eFUSEs.
- Line 33 shows that the PPK0 eFUSE has been programmed and the PPK0 SHA3 value cannot be changed.

16. Power off the **ZCU102** development board.

## AMDA **XILINX**

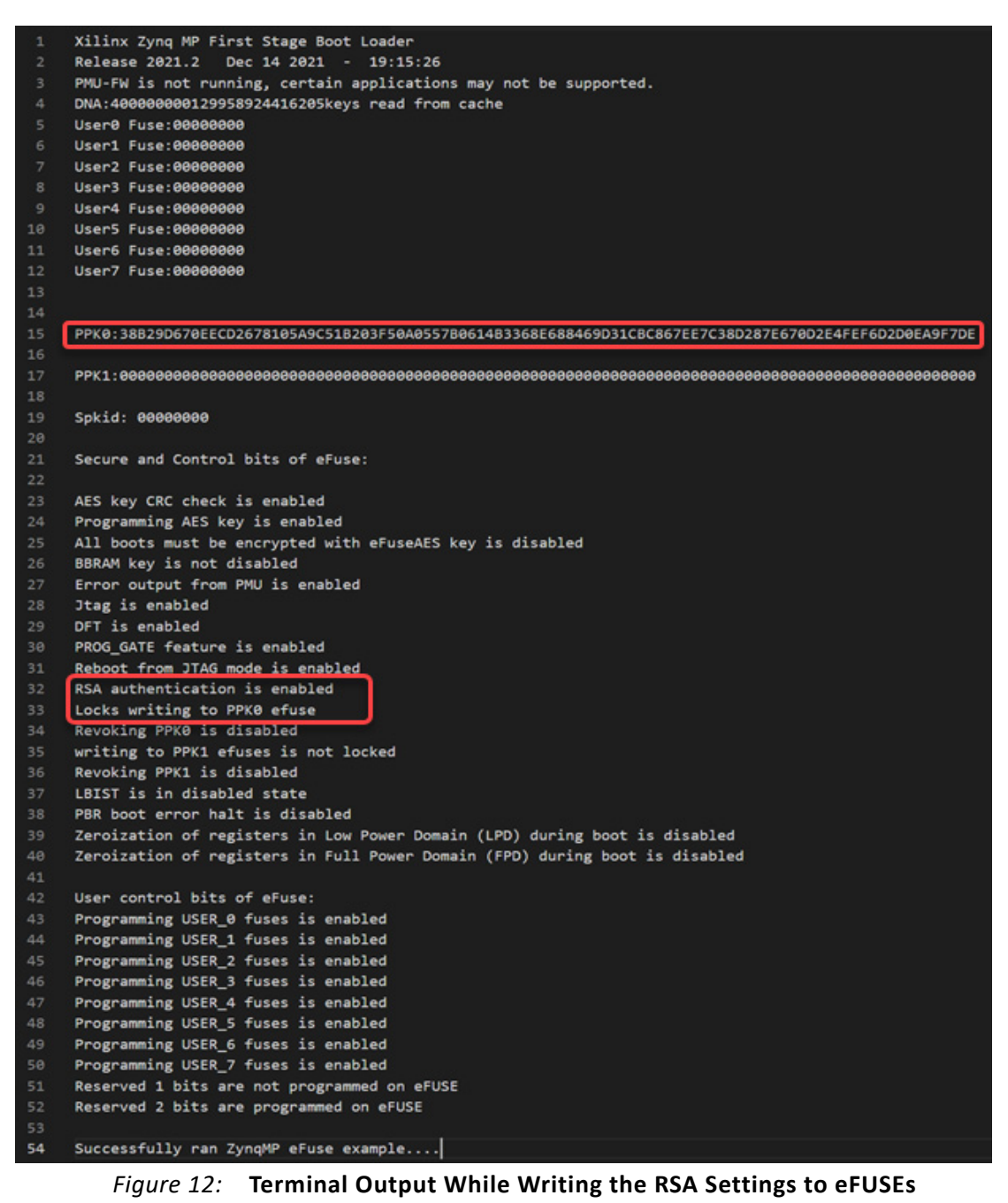

## <span id="page-16-1"></span><span id="page-16-0"></span>**PUF Encryption and Decryption**

#### **PUF Encryption Decryption Demo Application**

The PUF can now be used for encrypting and decrypting user data because the ZCU102 development board has been provisioned. Specifically, this section uses a reference design to show how to encrypt and decrypt user generated AES keys that are stored on an SD card.

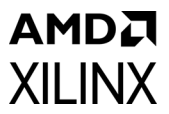

- 1. To support the SD card storage the **xilffs** library has to be added to application BSP. Right-click on the **platform.spr** that is located under **ZCU102\_XAPP1333** platform in the **Explorer** view and click **Open**.
- 2. Select **Board Support Package** under **standalone on psu\_cortexa53\_0** in the **ZCU102\_XAPP1333** platform view and click **Modify BSP settings**.
- 3. Select **xilffs** library in the Board Support Package Settings window. Click on the **xilffs** library that appears on the left in **Overview -> standalone** and set the **enable\_exfat** configuration parameter to **true**. Click **OK.**

These settings are shown in the following figure:

| Board Support Package Settings                                                                   |                                   |         |                |         | $\times$                           |
|--------------------------------------------------------------------------------------------------|-----------------------------------|---------|----------------|---------|------------------------------------|
| <b>Board Support Package Settings</b><br>Control various settings of your Board Support Package. |                                   |         |                |         |                                    |
| $\vee$ Overview<br>$\vee$ standalone                                                             | Configuration for library: xilffs |         |                |         |                                    |
| xilsecure                                                                                        | Name                              | Value   | Default        | Type    | <b>Description</b>                 |
| xilskey                                                                                          | enable exfat                      | true    | $\times$ false | boolean | 0:Disable exFAT, 1:Enable exFAT()  |
| xilffs<br>drivers                                                                                | enable_multi_partition            | false   | false          | boolean | 0:Single partition, 1:Enable multi |
| $\checkmark$                                                                                     | fs interface                      |         |                | integer | Enables file system with selected  |
| psu_cortexa53_0                                                                                  | num_logical_vol                   | 2       | 2              | integer | Number of volumes (logical driv    |
|                                                                                                  | read_only                         | false   | false          | boolean | Enables the file system in Read_(  |
|                                                                                                  | set_fs_rpath                      | 0       | 0              | integer | Configures relative path feature   |
|                                                                                                  | use_chmod                         | false   | false          | boolean | Enables use of CHMOD function      |
|                                                                                                  | use_lfn                           | 0       | 0              | integer | Enables the Long File Name(LFN     |
|                                                                                                  | use_mkfs                          | true    | true           | boolean | Disable(0) or Enable(1) f_mkfs fu  |
|                                                                                                  | use_strfunc                       | 0       | 0              | integer | Enables the string functions (vali |
|                                                                                                  | word access                       | true    | true           | boolean | Enables word access for misaligr   |
|                                                                                                  | ramfs_size                        | 3145728 | 3145728        | integer | <b>RAM FS size</b>                 |

*Figure 13:* **Configuring Board Support Package Settings in Xilinx Vitis – Standalone Library Configuration**

- 4. Right-click the ZCU102\_XAPP1333 platform in the **Explorer** view, which is now marked as out-of-date, and click **Build Project**.
- 5. In Xilinx Vitis, click **File > New > Application Project**. If **Create a New Application Project** window appear click **Next**.
- 6. Select ZCU102\_XAPP1333 platform in the Platform Window and click **Next**.
- 7. Type in **ExternalKeyStorage** in the Application project name:
- 8. Leave remaining parameters at their default value and click **Next.**
- 9. Leave the domain as **standalone on psu\_cortexa53\_0**. These settings are shown in [Figure 14](#page-18-0), [Figure 15](#page-19-0), and [Figure 16](#page-20-0).
- 10. Select **Next**.
- 11. Select **Empty Application (C)**.
- 12. Click **Finish**.
- 13. Expand the src folder in **ExternalKeyStorage** of the Project explorer window.
- 14. Right-click **src** and select **Import Sources**.

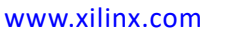

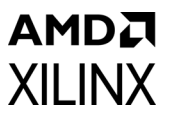

- 15. Click **Browse** in the File system window.
- 16. Navigate to the ExternalKeyStorage/src folder in the reference design file directory and check all ".c" and ".h" files and then click **Finish** as shown in [Figure 17](#page-21-0).

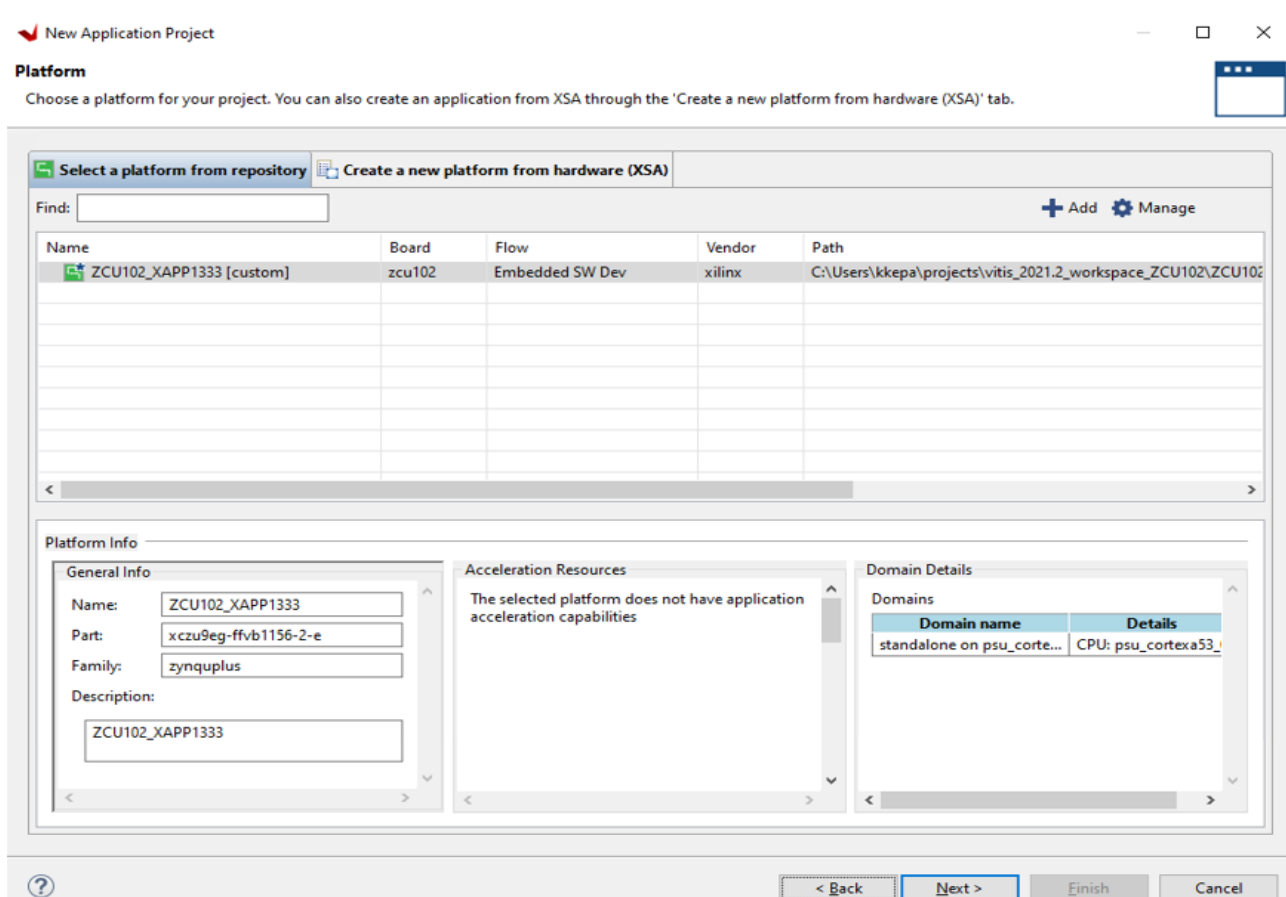

<span id="page-18-0"></span>*Figure 14:* **Creating the ExternalKeyStorage Project in Xilinx Vitis – Platform Selection**

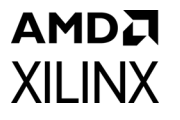

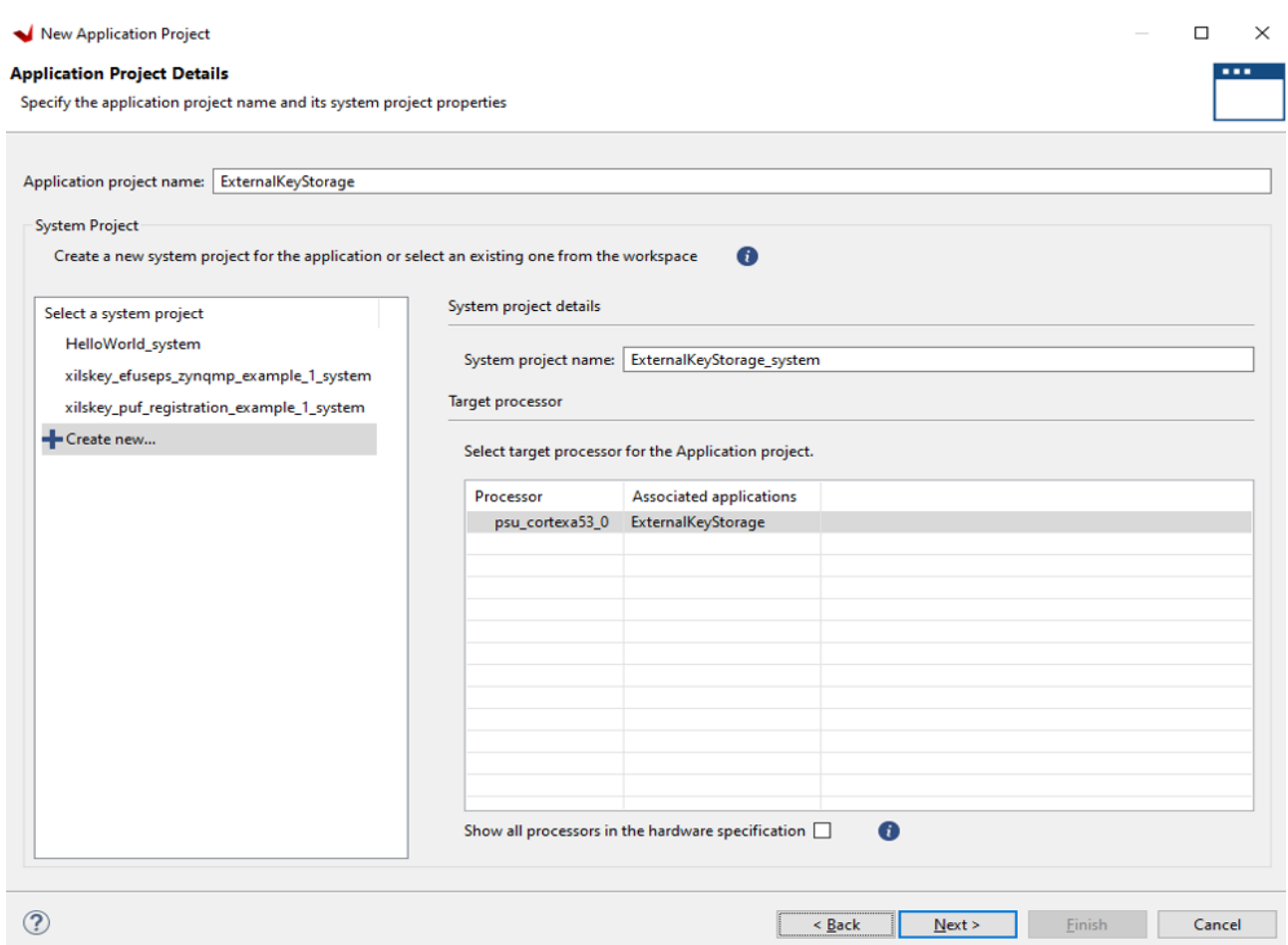

<span id="page-19-0"></span>*Figure 15:* **Creating the ExternalKeyStorage Project in Xilinx Vitis – System Selection**

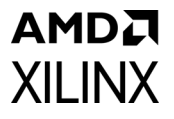

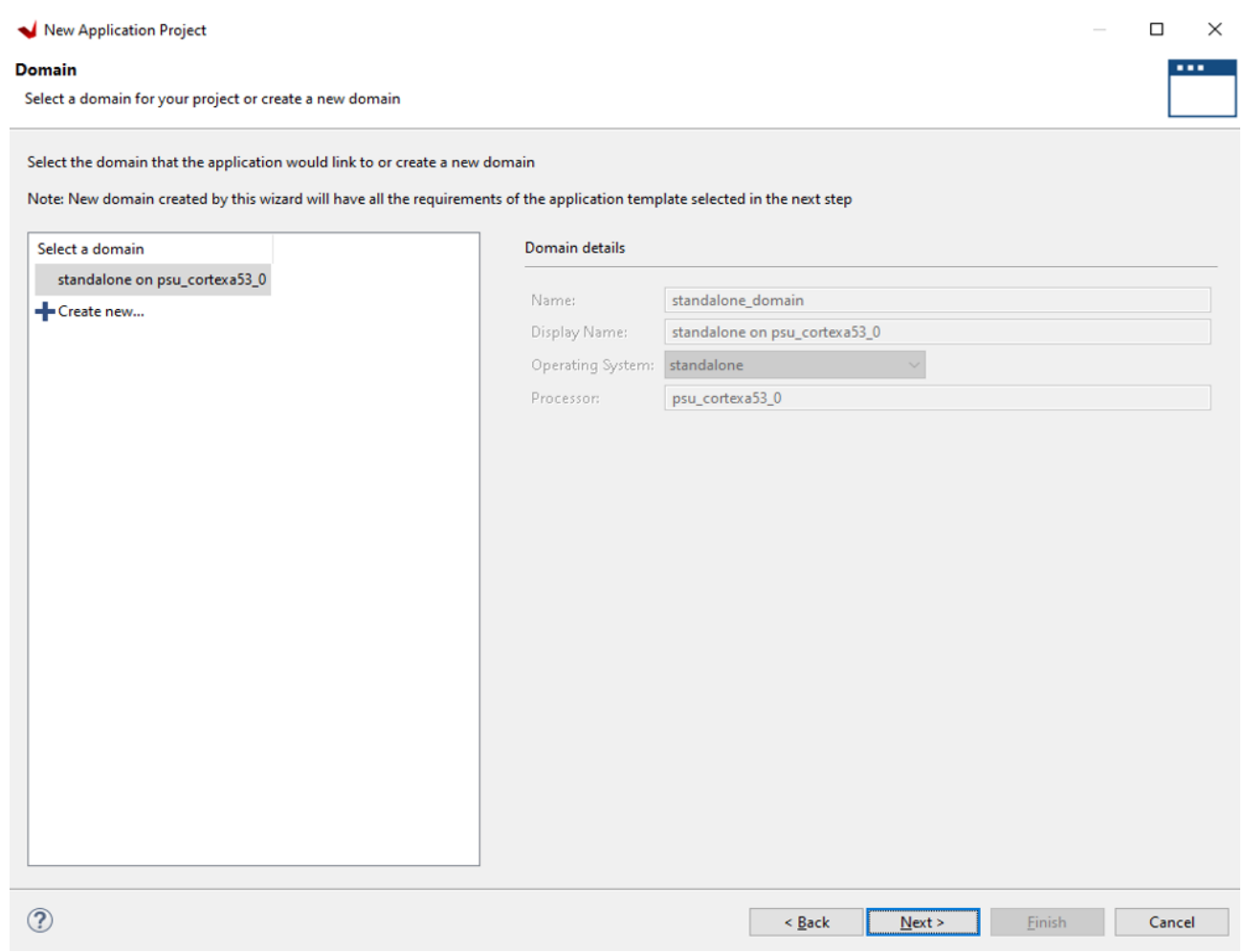

<span id="page-20-0"></span>*Figure 16:* **Creating the ExternalKeyStorage Project in Xilinx Vitis – Domain Selection**

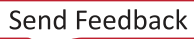

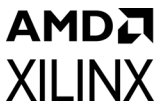

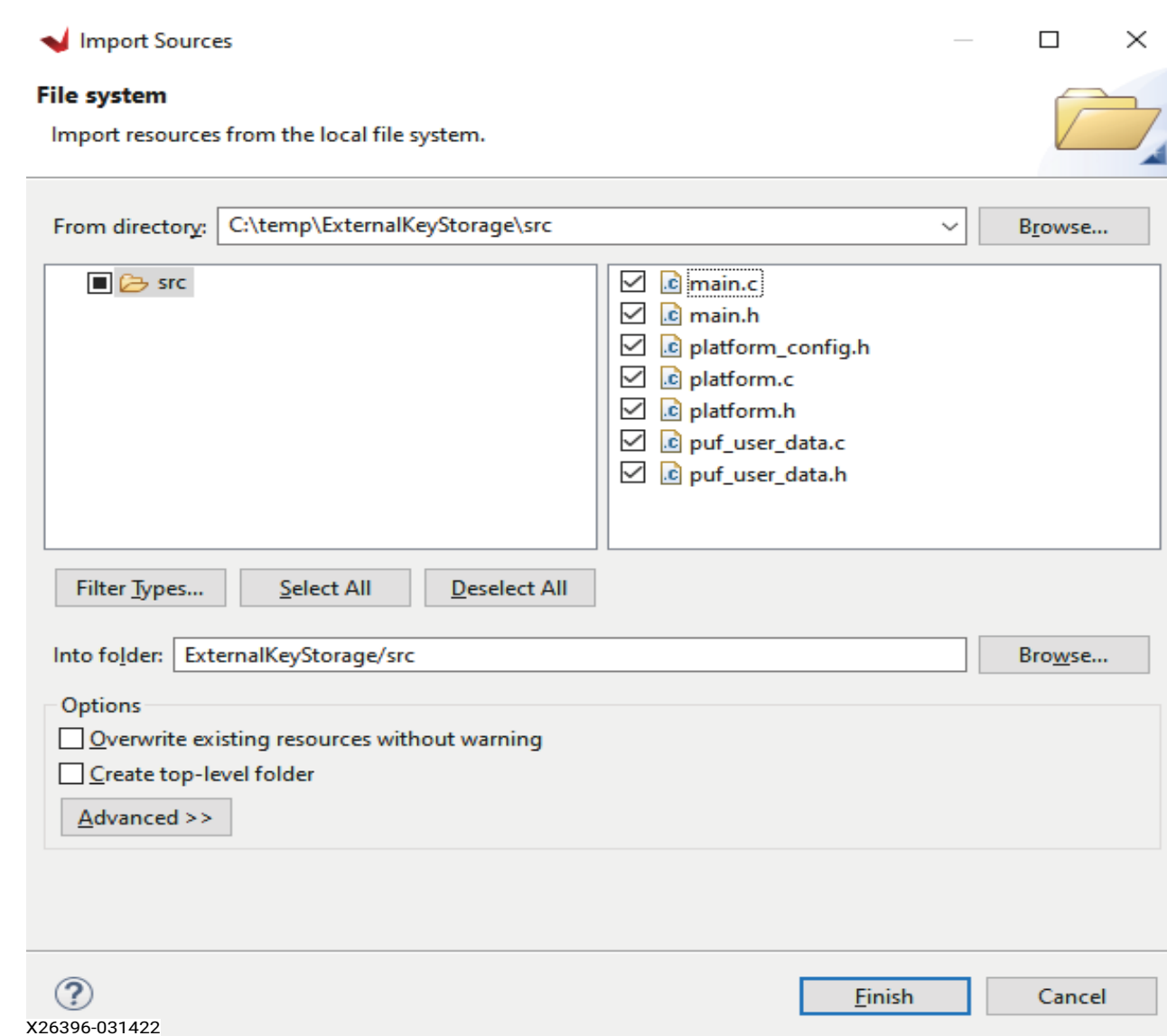

<span id="page-21-0"></span>*Figure 17:* **Importing Files from the Reference Design into the ExternalKeyStorage Project**

- 17. Create a new file called **ExternalKeyStorage.bif** in the **ExternalKeyStorage** folder. This file is also included with the design files and can be copied into the project folder but the paths must be updated to point to the correct folders. Manual creation of the BIF file is necessary to use the Black Key during boot as the Create Boot Image tool within Xilinx Vitis does not currently support this feature. Future revisions of Xilinx Vitis may support this feature.
- 18. Update the contents of the file to the contents shown in the following figure using the correct paths.

## AMDA **XII INX**

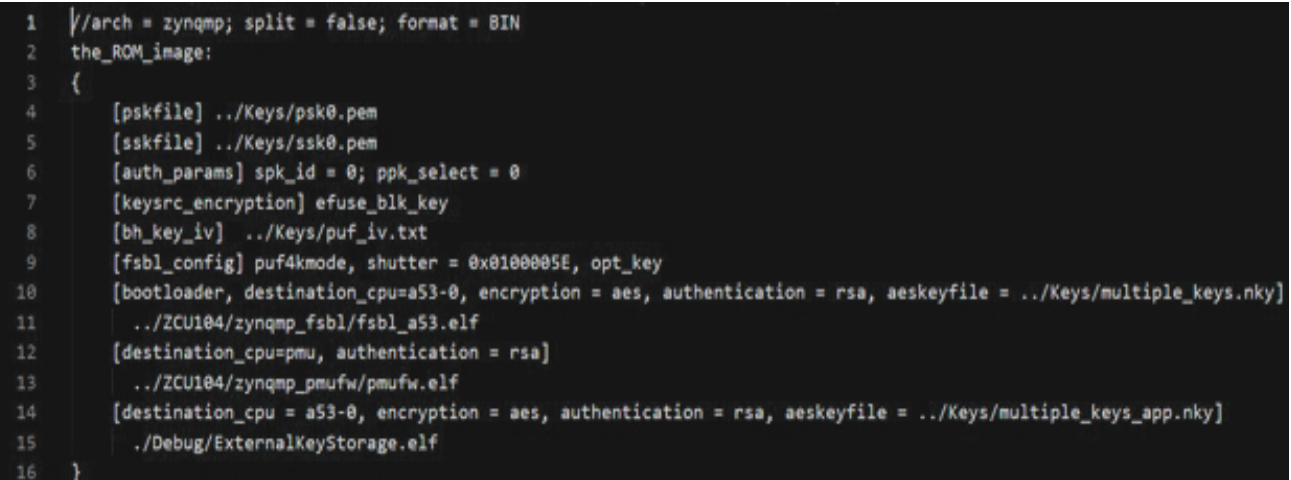

*Figure 18:* **ExternalKeyStorage.bif File**

- 19. Build the ExternalKeyStorage project in Xilinx Vitis.
- 20. From the command prompt in the ExternalKeyStorage folder run the following command: bootgen –p zcu9eg –arch zynqmp –image ExternalKeyStorage.bif –w –o BOOT.bin
- 21. Power off the **ZCU102** board.
- 22. Copy **BOOT.bin** to a blank SD card.
- 23. Load the SD card into the J100 SD slot on the ZCU102 development board.
- 24. Connect a USB cable from the USB Serial port J83 on the ZCU102 board to a computer and make note of which COM port was enumerated with the Silicon Labs Quad CP2108 USB to UART Bridge: Interface 0.
- 25. Open a terminal program such as PuTTY or Tera Term and connect to the COM port listed above at 115,200 baud. Enable terminal logging and select a file name and location.

## **AMDA XILINX**

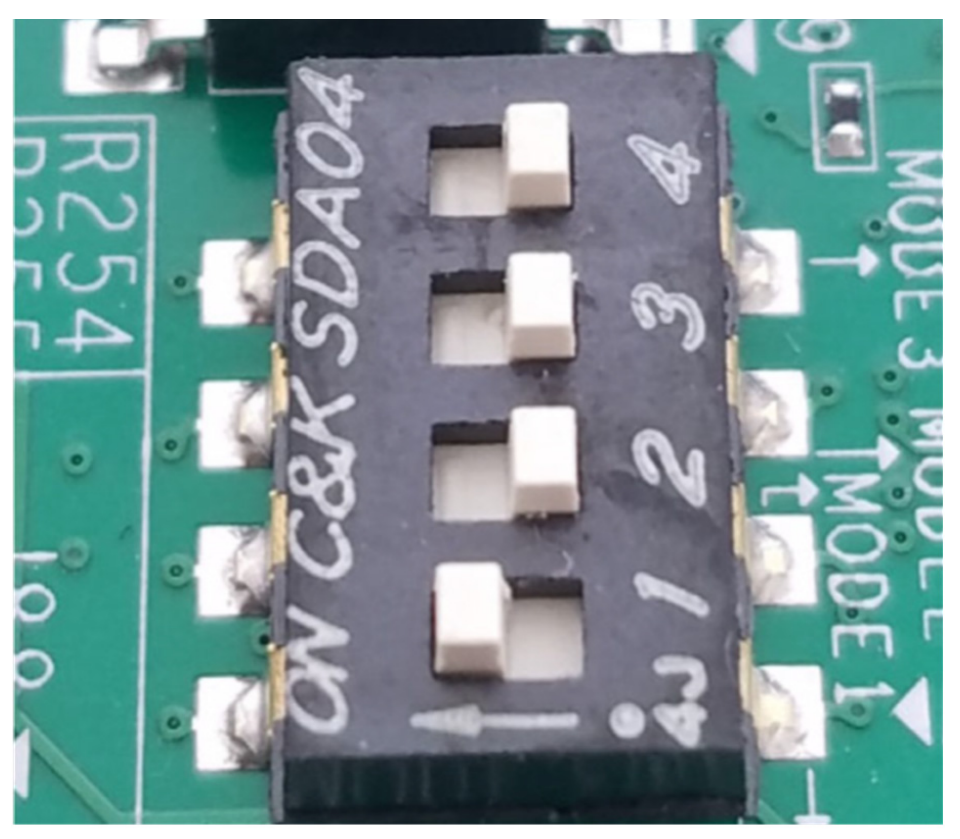

X26403-031522

*Figure 19:* **ZCU102 SD Boot Mode Switch Setting**

- 26. On the **ZCU102** development board, set the dip switch **SW6** to configure the board for SD boot mode as shown in the previous figure.
- 27. Load the SD card into the **J100 SD** slot on the **ZCU102** development board.
- 28. Power on the **ZCU102** board using switch **SW1**.

In the terminal program, a menu appears as shown in the following figure:

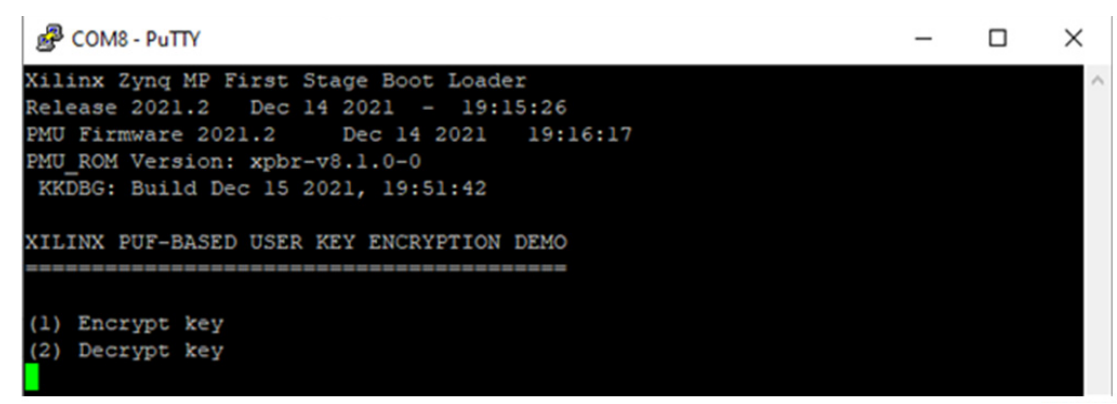

*Figure 20:* **Main Menu of External Key Storage Demo**

<span id="page-23-1"></span><span id="page-23-0"></span>29. Press **1** to encrypt a user key and to save the encrypted key to the external SD card and follow the prompts, as illustrated in [Figure 21](#page-25-0).

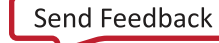

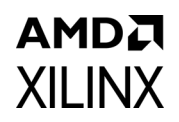

- a. Enter a 96-bit IV. **Please note: Do not reuse IV.** Per the AES-GCM standard the IV should be a new one per every use.
- b. Enter an 8-bit key ID. Use an ID of 42 for this key. An ID of 0 is mapped to user eFUSE 0 bit 0, an ID of 1 is mapped to user eFUSE 0 bit 1, … , an ID of 255 is mapped to user eFUSE 7 bit 31.
- c. Enter a 256-bit AES key.
- d. Enter a file name including a file extension (for example, Key1.key) for the key up to 16 characters long and then press enter when complete.
- 30. After entering the file name, the program displays the unencrypted key blob which consists of the IV, Key's ID, and the key itself. Afterwards, the ID and AES key are encrypted using the PUF's device-unique KEK, the entire 61 byte encrypted key blob is displayed, and the entire encrypted key blob is written to the SD card.
- <span id="page-24-0"></span>31. Repeat the entire encryption process and encrypt another key and new IV (as per AES-GCM standard), using [step 29](#page-23-0). However, select an ID that is equal to  $0 \times FF$  and create a unique key file name (e.g., Key2.key).
- 32. Power off the **ZCU102** board.
- 33. Remove the SD card and insert the card into a SD card reader on a computer.
- 34. Using a browser or the command line, display the contents of the SD card.
- 35. Make sure both key files generated in [step 29](#page-23-0) and [step 31](#page-24-0) appear on the SD card as shown in [Figure 22](#page-25-1).

## AMDA **XILINX**

```
COM8 - PuTTY
                                                                                        \Box\timesXilinx Zynq MP First Stage Boot Loader
Release 2021.2 Dec 14 2021 - 19:15:26
PMU Firmware 2021.2 Dec 14 2021 19:16:17
PMU_ROM Version: xpbr-v8.1.0-0
KKDBG: Build Dec 15 2021, 19:51:42
XILINX PUF-BASED USER KEY ENCRYPTION DEMO
(1) Encrypt key
(2) Decrypt key
Enter a 96 bit IV as 24 hex digits : 012345678901234567890123
Enter an 8 bit Key ID as 2 hex digits : 42
Enter the AES key: 0123456789012345678901234567890123456789012345678901234567890123
Enter a file name up to 16 characters : keyl.key
Unencrypted Key Blob
IV: 012345678901234567890123
KEY ID: 42
KEY: 0123456789012345678901234567890123456789012345678901234567890123
Encrypting the ID and AES key with the PUF's device-unique key...
ENCRYPTED KEY BLOB: 012345678901234567890123E97E8AA7E85BB7FCE9BCC18AFDB8865D159045015C0127E9E6E
C5CC86ED8E19F3CA1A650B09CEB410D32E987D36428C363A8062E
Writing the key blob to the SD card...
Key successfully written to the SD card!
(1) Encrypt key
(2) Decrypt key
```
X26405-031522

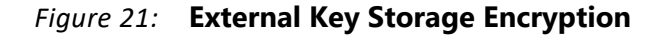

<span id="page-25-0"></span>

| Name     | Date modified      | Type            | $\checkmark$ | <b>Size</b> |  |
|----------|--------------------|-----------------|--------------|-------------|--|
| BOOT.bin | 12/15/2021 7:54 PM | <b>BIN File</b> |              | 411 KB      |  |
| key1.key | 1/1/2010 12:00 AM  | <b>KEY File</b> |              | 1 KB        |  |
| Key2.key | 1/1/2010 12:00 AM  | <b>KEY File</b> |              | 1 KB        |  |

*Figure 22:* **Directory Contents of the SD Card after Writing the Encrypted Key**

<span id="page-25-1"></span>36. Open both keys in a hex editor and confirm that they match the encrypted key blobs displayed in the user application. KEY1.KEY is shown in the following figure and matches the output generated in [Figure 21.](#page-25-0)

**Ed kevilkey** 

|               | Decoded text                                                     | OE |  |  |  |                                         | Offset(h) 00 02 04 06 08 0A 0C |  |
|---------------|------------------------------------------------------------------|----|--|--|--|-----------------------------------------|--------------------------------|--|
|               | 00000000 D123 4567 8901 2345 6789 0123 E97E 8AA7 [#Egt.#Egt.#e~Ч |    |  |  |  |                                         |                                |  |
|               | 00000010 E85B B7FC E9BC C18A FDB8 865D 1590 4501 è[ üéláŠý t]E.  |    |  |  |  |                                         |                                |  |
|               | \.'éæì\ÈnØáŸ<;¦P                                                 |    |  |  |  | 5C01 27E9 E6EC 5CC8 6ED8 E19F 3CA1 A650 | 00000020                       |  |
|               | 00000030 B09C EB41 0D32 E987 D364 28C3 63A8 062E °œëA.2é‡Ód(Ãc"  |    |  |  |  |                                         |                                |  |
| $\checkmark$  |                                                                  |    |  |  |  |                                         |                                |  |
| X26407-031522 |                                                                  |    |  |  |  |                                         |                                |  |

*Figure 23:* **Encrypted Key Data Stored in KEY1.KEY Read from the SD Card**

- 37. Remove the SD card from the computer and insert the card into the **ZCU102** development board.
- 38. Apply power to the **ZCU102** development board. The menu shown in [Figure 20](#page-23-1) appears.
- 39. Press **2** to decrypt the data that is stored externally on the SD card.
- <span id="page-26-0"></span>40. Type in the name of the key file and the file extension used in [step 29](#page-23-0) (Key1.key).
	- a. The key is read from the SD card and placed into OCM for processing.
	- b. The encrypted key blob is displayed.
	- c. The decryption process of the key blob takes place and the decrypted information is displayed showing the IV, key ID, and key.
	- d. The decrypted GCM tag is compared to the GCM tag stored in the encrypted key blob and the software indicates if they match.
	- e. Lastly, the key ID is mapped to and compared to the associated bit stored in the user eFUSEs and the software indicates if the IDs match. In this case, the IDs match. An ID of 0 is mapped to user eFUSE 0 bit 0, an ID of 1 is mapped to user eFUSE 0 bit 1, … , an ID of 255 is mapped to user eFUSE 7 bit 31.
- 41. Repeat the process and decrypt the second key that was created in [step 29.](#page-23-0)

[www.xilinx.com](https://www.xilinx.com)

42. All of the same information from [step 40](#page-26-0) is displayed and the key is decrypted and passes authentication. However, the software simulates ID 255 being revoked and should not be used. When ID 255 is read from a decrypted key file, the software replaces the actual value read in from User eFUSE 7, 0x0000\_0000, with a simulated value of 0x8000\_0000. Since bit 31 of User eFUSE 7 is now set and appears to be burned, this simulates ID 255 as being revoked. Decrypting the two test keys is shown in the following figure.

#### AMDA **XILINX**

COM8 - PuTTY  $\Box$  $\times$ Xilinx Zynq MP First Stage Boot Loader Release 2021.2 Dec 14 2021 - 19:15:26 PMU Firmware 2021.2 Dec 14 2021 19:16:17 PMU\_ROM Version: xpbr-v8.1.0-0 KKDBG: Build Dec 15 2021, 19:51:42 XILINX PUF-BASED USER KEY ENCRYPTION DEMO (1) Encrypt key (2) Decrypt key Enter a file name up to 16 characters : Keyl.key Encrypted key successfully read from the SD card. ENCRYPTED KEY BLOB: 012345678901234567890123E97E8AA7E85BB7FCE9BCC18AFDB8865D159045015C0127E9E6EC5CC86 ED8E19F3CA1A650B09CEB410D32E987D36428C363A8062E Decrypted Key Blob IV: 012345678901234567890123 KEY ID: 42 KEY: 0123456789012345678901234567890123456789012345678901234567890123 GCM-AUTHENTICATION PASSED! user eFUSE 2: 0x00000000 (0x00000000) ID is valid! Key blob is safe for use. (1) Encrypt key (2) Decrypt key Enter a file name up to 16 characters : Key2.key Encrypted key successfully read from the SD card. ENCRYPTED KEY BLOB: 888888888888888888888887556E916A9319908540E79412A7979872662DECF365B4C6EF023B48D5 18B8E2EB5E30AFB1EBD72040B5DFD464A7B2520924FD3BC Decrypted Key Blob IV: 8888888888888888888888 KEY ID: FF GCM-AUTHENTICATION PASSED! user eFUSE 7 simulation: 0x80000000 ID is INVALID! Key blob is NOT safe for use! (1) Encrypt key (2) Decrypt key

X26408-03152

*Figure 24:* **External Key Storage Decryption - Decrypting Two Keys and Simulating a Revocation of Key with ID 255**

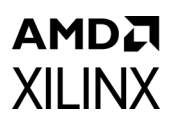

# <span id="page-28-1"></span>**Ordering**

Because of the additional screening required to ensure entropy, Xilinx offers two versions of the PUF, a 128-bit and a 256-bit. In both cases, the KEK length is 256 bits. These devices require special ordering codes (SCD). The PUF is not supported for the standard ordering codes, except for development and evaluation, as there is no assurance that there is sufficient entropy in the KEK. Entropy is measured as described in *Zynq UltraScale+ MPSoC PUF Characterization Report* (RPT236) [\[Ref 6\]](#page-33-4) which is a Xilinx proprietary report. Contact your local Xilinx FAE or sales person to obtain a copy of the report. Use of the PUF does not require additional licensing fees.

# **Conclusion**

This application note guides a user on how to use the PUF's device-unique encryption key in conjunction with the AES-GCM hardware in order to encrypt user generated data and store the encrypted data externally. The encrypted data can then be read from external storage and decrypted using the AES-GCM hardware in conjunction with the PUF's device-unique key. In addition, this application note shows how to perform data validation of decrypted data packets by utilizing values stored in the user programmable section of eFUSEs.

# <span id="page-28-0"></span>**Reference Design**

Download the [reference design files](https://secure.xilinx.com/webreg/clickthrough.do?cid=66a2ad28-1b59-4b49-9e1a-a33e847df88c) for this application note from the Xilinx website. The table below displays the reference design matrix.

*Table 1:* **Reference Design Checklist**

| <b>Parameter</b>                                                                                                    | <b>Description</b>                               |
|----------------------------------------------------------------------------------------------------|--------------------------------------------------|
| General                                                                                                    |                                                  |
| Developer Name(s)                                                                                                    | Jim Wesselkamper, Nathan Menhorn, Krzysztof Kepa |
| <b>Target Devices</b>                                                                                                    | Zyng UltraScale+ devices                         |
| Source code provided?                                                                                                    | Yes                                              |
| Source code format (if provided)                                                                                           | C                                                |
| Design uses code or IP from existing reference design,<br>application note, 3rd party or Vivado<br>software? If yes, list. |                                                  |
| <b>Simulation</b>                                                                                                    |                                                  |
| Functional simulation performed                                                                                            | No                                               |
| Timing simulation performed?                                                                                               | No                                               |

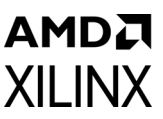

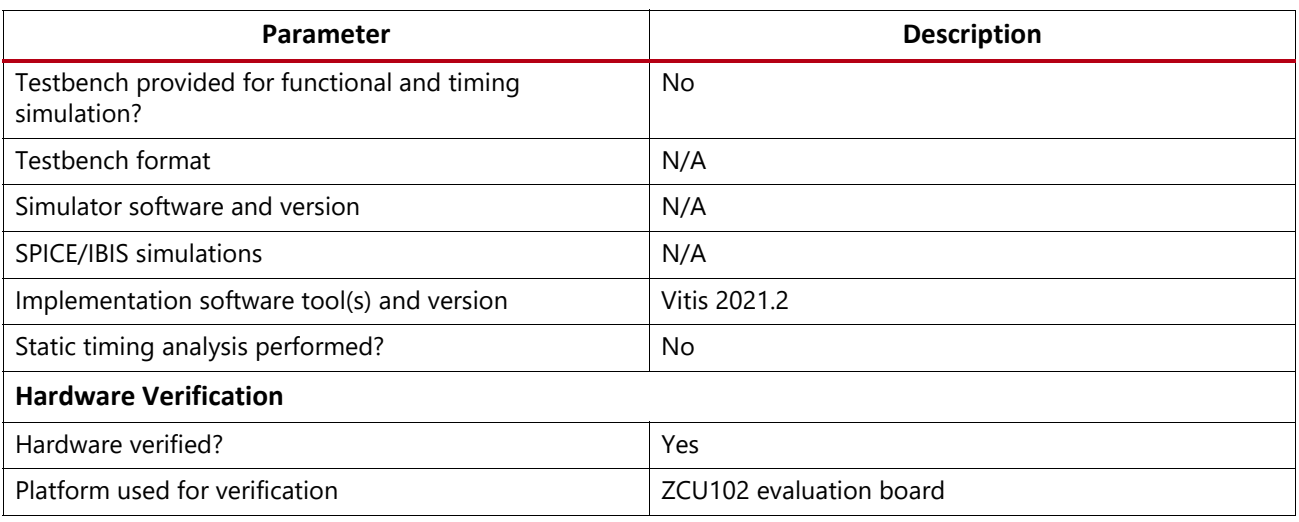

## **Document Navigator and Design Hubs**

Xilinx® Documentation Navigator provides access to Xilinx documents, videos, and support resources, which you can filter and search to find information. To open the Xilinx Documentation Navigator (DocNav):

- From the Vivado® IDE, select **Help > Documentation and Tutorials**.
- On Windows, select **Start > All Programs > Xilinx Design Tools > DocNav**.
- At the Linux command prompt, enter docnav.

Xilinx Design Hubs provide links to documentation organized by design tasks and other topics, which you can use to learn key concepts and address frequently asked questions. To access the Design Hubs:

- In the Xilinx Documentation Navigator, click the **Design Hubs View** tab.
- On the Xilinx website, see the [Design Hubs p](https://www.xilinx.com/cgi-bin/docs/ndoc?t=design+hubs)age.

*Note:* For more information on Documentation Navigator, see the [Documentation Navigator](https://www.xilinx.com/cgi-bin/docs/rdoc?t=docnav)  page o the Xilinx website.

## **Appendix-A**

#### **Creating the Zynq UltraScale+ ZCU102 Evaluation Board Hardware Design**

- 1. Open **Vivado Design Suite**.
- 2. In the **Quick Start** tab click **Create Project**.
- 3. Click **Next** in the **Create a New Vivado Project** page.

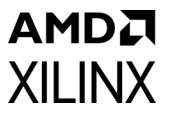

- 4. Enter **ZCU102** in the Project name.
- 5. Enter or select an appropriate working directory in the Project location.
- 6. Click **Next** on the **Project Name** page.
- 7. In **Project Type**, select **RTL Project** and uncheck two boxes for **Do not specify sources at this time** and **Project is an extensible Vitis platform**.
- 8. Click **Next** on the **Project Type** page.
- 9. Click **Next** on the **Add Sources** page.
- 10. Click **Next** on the **Add Constraints (optional)** page.
- 11. On the Default Part page, click the **Boards** tab.
- 12. Type in **ZCU102** in the Search.
- 13. Click the **Zynq UltraScale+ ZCU102 Evaluation Board**.
- 14. Click **Next** on the **Default Part** page.
- 15. Click **Finish** on the **New Project Summary** Page and wait while the project is being created.
- 16. In the Project Manager tab located on the left of the **Vivado** workspace, click **IP INTEGRATOR > Create Block Design**.
- 17. When the **Create Block Design** window appears, type in **ZCU102** in **Design name**. Leave everything else set to default.
- 18. Click **OK** and wait while the design is created.
- 19. In the **Diagram** section of the workspace, located on the top right, click the **+** button to add IP.
- 20. When the Search box appears, type in **ZYNQ**.
- 21. Double-click **Zynq UltraScale+ MPSoC** and wait while the part is added to the design.
- 22. Click **Run Block Automation** at the top of the **Diagram** window.
- 23. After the **Run Block Automation** window appears, select **All Automation** and **Apply Board Preset**, click **OK** and wait while the automation takes place.
- 24. Double-click the Zynq UltraScale+ part in the Diagram window.
- 25. Click **Page Navigator > PS-PL Configuration** located on the left of the Zynq UltraScale+ (3.3) window.
- 26. Click **PS-PL Interfaces** located in the PS-PL Configuration window.
- 27. Click **Master Interface** and uncheck the **AXI HPM0 FPD** and **AXI HPM1 FPD** parameters.
- 28. Click **OK** to close the window.
- 29. Pres **F6** to validate the design.
- 30. Click **OK** when the **Validate Design** window opens indicating the validation was successful.
- 31. In the **BLOCK DESIGN** window, click the **Sources** tab in the upper left-hand corner.

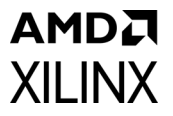

- 32. Right-click **ZCU102** under **Design Sources** and select **Create HDL Wrapper**.
- 33. When the **Create HDL Wrapper** window opens, click **Let Vivado manage wrapper and auto-update**, then click **OK** and wait while the sources are created.
- 34. In the **BLOCK DESIGN** window in the upper left corner on the **Sources** tab, expand the ZCU102\_wrapper.
- 35. Right-click **ZCU102\_i: ZCU102** and select **Generate Output Products**.
- 36. Leave the default settings in the **Generate Output Products** window. Click **Generate** and wait while the IP is being generated.
- 37. Click **OK** when the **Generate Output Products** window displays **Out-of-context module run was launched for generating output products**.

#### **Exporting the ZCU102 Hardware and Launching Xilinx Vitis IDE**

- 1. In the main **Vivado Design Suite** toolbar select **File > Export > Export Hardware**.
- 2. Click **Next** in the **Export Hardware Platform** window.
- 3. Select **Pre-synthesis output** and then click **Next** in **Output** window.
- 4. Leave the XSA file name and location default values and click **Next** in **Files** window.
- 5. Click **Finish** in **Exporting Hardware Platform** window.
- 6. In the main **Vivado Design Suite** toolbar select **Tools -> Launch Vitis IDE**.
- 7. If **Vitis IDE Launcher** window opens then in the Workspace provide appropriate working directory to create **Vitis workspace** and click **Launch**.
- 8. In the Welcome tab click **Create Platform Project** under Project column. If no Welcome tab is present then in the main toolbar click **File -> New -> Platform Project**.
- 9. Type in **ZCU102 XAPP1333** as Platform project name in **Create new platform** window and click **Next**.
- 10. In **Hardware Specification** section of **Platform window** click **Browse** to search the XSA file location.
- 11. In **Create Platform from XSA** window navigate to location that was provided in step 3, select the previously experted XSA file and click **Open**. Back in **Hardware Specification** section of **Platform window** the file should appear in the XSA File selection.
- 12. Leave other settings with default values, and then click **Finish**. After importing the hardware, you should see a project named ZCU102 XAPP1333 that was automatically created based upon the **ZCU102** evaluation board. The platform is marked *out-of-date* because the software components are not yet built by Vitis.

[www.xilinx.com](https://www.xilinx.com)

13. To build the platform in **Vitis** Select the **ZCU102 XAPP1333** platform in the explorer view on the upper, left side and in the main toolbar click **Project -> Build Project**.

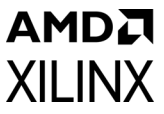

#### **Validate the Hardware and Software with the Hello World Application**

- 1. In the main **Xilinx Vitis** toolbar, select **File > New > Application Project**. If the **Create a New Application Project** window appears, click **Next**..
- 2. Select ZCU102\_XAPP1333 platform in the **Platform** window and then click **Next**.
- 3. In the **Application Project Details** type in **HelloWorld** in the Application project name. Leave remaining parameters at their default value and click **Next**.
- 4. Leave the domain as **standalone on** psu\_cortexa53\_0 and click **Next**.
- 5. On the **Template** page of the **New Project** window, select **Hello World**.
- 6. Click **Finish**.
- 7. Right-click on the **platform.spr** that is located under ZCU102\_XAPP1333 platform in the **Explorer** view and click **Open.**
- 8. Select **Board Support Package Settings** under **standalone on** psu\_cortexa53\_0 in the ZCU102\_XAPP1333 platform view and click **Modify BSP settings.**
- 9. In the **Board Support Package Settings** window expand the **Overview** tree and then click **standalone**.
- 10. Make sure the **stdin** and **stdout** functions are mapped to psu\_uart\_0 and click **OK**.
- 11. Right-click the HelloWorld project and select **Build Project**.
- 12. Connect either the USB JTAG connector J2 to the ZCU102 development board and then to a computer or connect the Platform JTAG to the ZCU102 via J8 and the associated hardware to a computer.
- 13. Connect a USB cable from the USB Serial port connector J83 on the ZCU102 board to a computer and make note of which COM port was enumerated with the **Silicon Labs Quad CP2108** USB to UART Bridge: Interface 0.
- 14. Open a terminal program such as PuTTY or Tera Term and connect to the COM port listed above at 115,200 baud.
- 15. On the **ZCU102** development board set the dip switch to configure the board for JTAG boot mode as shown in [Figure 7](#page-9-0).
- 16. Right-click the HelloWorld project and select **Run As > Launch on Hardware (Single)**.
- 17. Verify that "Hello World" is output on the terminal screen. The hardware and software is properly configured and is now ready for use.

## **AMDA XILINX**

## **References**

- 1. [Design Security Lounge](https://www.xilinx.com/member/design_security.html.)
- <span id="page-33-0"></span>2. *Zynq UltraScale+ MPSoC Device: Technical Reference Manual* [\(UG1085](https://www.xilinx.com/support/documentation/user_guides/ug1085-zynq-ultrascale-trm.pdf))
- <span id="page-33-2"></span>3. *Programming BBRAM and eFUSEs* ([XAPP1319\)](https://www.xilinx.com/support/documentation/application_notes/xapp1319-zynq-usp-prog-nvm.pdf)
- <span id="page-33-1"></span>4. *Developing Tamper-Resistant Designs with Zynq UltraScale+ Devices* ([XAPP1323\)](https://www.xilinx.com/support/documentation/application_notes/xapp1323-zynq-usp-tamper-resistant-designs.pdf)
- <span id="page-33-3"></span>5. *Zynq UltraScale+ MPSoC: Embedded Design Tutorial* ([UG1209](https://www.xilinx.com/cgi-bin/docs/rdoc?v=latest;d=ug1209-embedded-design-tutorial.pdf))
- <span id="page-33-4"></span>6. *Zynq UltraScale+ MPSoC PUF Characterization Report* ([RPT236\). Available in](https://www.xilinx.com/cgi-bin/docs/ndoc?t=security-lounge) [Design Security](https://www.xilinx.com/member/design_security.html.)  [Lounge.](https://www.xilinx.com/member/design_security.html.)
- *7. NIST Special Publication (SP) 800-38D Recommendation for Block Cipher Modes of Operation: Galois/Counter Mode (GCM)*

# **Revision History**

The following table shows the revision history for this document.

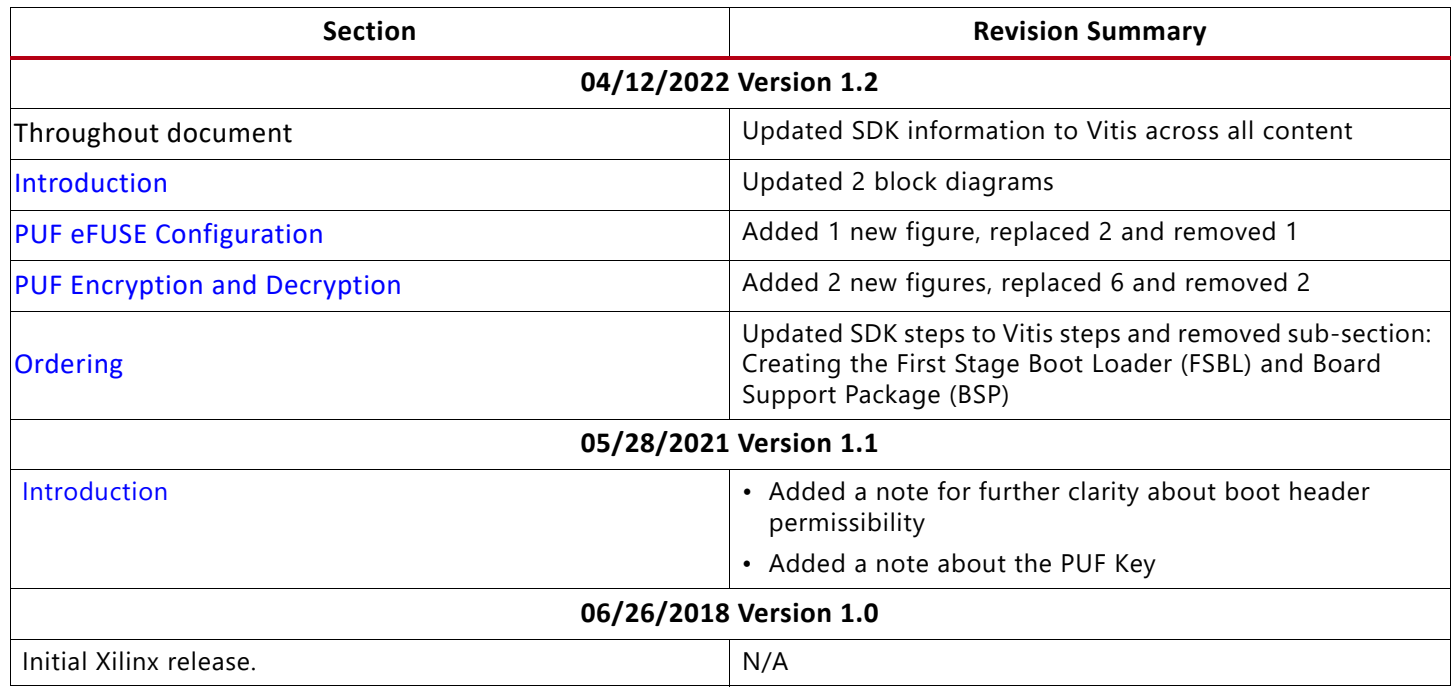

# **Please Read: Important Legal Notices**

The information disclosed to you hereunder (the "Materials") is provided solely for the selection and use of Xilinx products. To the maximum extent permitted by applicable law: (1) Materials are made available "AS IS" and with all faults, Xilinx hereby DISCLAIMS ALL

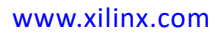

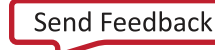

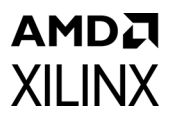

WARRANTIES AND CONDITIONS, EXPRESS, IMPLIED, OR STATUTORY, INCLUDING BUT NOT LIMITED TO WARRANTIES OF MERCHANTABILITY, NON-INFRINGEMENT, OR FITNESS FOR ANY PARTICULAR PURPOSE; and (2) Xilinx shall not be liable (whether in contract or tort, including negligence, or under any other theory of liability) for any loss or damage of any kind or nature related to, arising under, or in connection with, the Materials (including your use of the Materials), including for any direct, indirect, special, incidental, or consequential loss or damage (including loss of data, profits, goodwill, or any type of loss or damage suffered as a result of any action brought by a third party) even if such damage or loss was reasonably foreseeable or Xilinx had been advised of the possibility of the same. Xilinx assumes no obligation to correct any errors contained in the Materials or to notify you of updates to the Materials or to product specifications. You may not reproduce, modify, distribute, or publicly display the Materials without prior written consent. Certain products are subject to the terms and conditions of Xilinx's limited warranty, please refer to Xilinx's Terms of Sale which can be viewed at <https://www.xilinx.com/legal.htm#tos>; IP cores may be subject to warranty and support terms contained in a license issued to you by Xilinx. Xilinx products are not designed or intended to be fail-safe or for use in any application requiring fail-safe performance; you assume sole risk and liability for use of Xilinx products in such critical applications, please refer to Xilinx's Terms of Sale which can be viewed at [https://www.xilinx.com/legal.htm#tos.](https://www.xilinx.com/legal.htm#tos)

#### **AUTOMOTIVE APPLICATIONS DISCLAIMER**

AUTOMOTIVE PRODUCTS (IDENTIFIED AS "XA" IN THE PART NUMBER) ARE NOT WARRANTED FOR USE IN THE DEPLOYMENT OF AIRBAGS OR FOR USE IN APPLICATIONS THAT AFFECT CONTROL OF A VEHICLE ("SAFETY APPLICATION") UNLESS THERE IS A SAFETY CONCEPT OR REDUNDANCY FEATURE CONSISTENT WITH THE ISO 26262 AUTOMOTIVE SAFETY STANDARD ("SAFETY DESIGN"). CUSTOMER SHALL, PRIOR TO USING OR DISTRIBUTING ANY SYSTEMS THAT INCORPORATE PRODUCTS, THOROUGHLY TEST SUCH SYSTEMS FOR SAFETY PURPOSES. USE OF PRODUCTS IN A SAFETY APPLICATION WITHOUT A SAFETY DESIGN IS FULLY AT THE RISK OF CUSTOMER, SUBJECT ONLY TO APPLICABLE LAWS AND REGULATIONS GOVERNING LIMITATIONS ON PRODUCT LIABILITY.

© Copyright 2018-2022 Xilinx, Inc. Xilinx, the Xilinx logo, Alveo, Artix, ISE, Kintex, Kria, Spartan, Versal, Virtex, Vitis, Vivado, Zynq, and other designated brands included herein are trademarks of Xilinx in the United States and other countries. All other trademarks are the property of their respective owners.